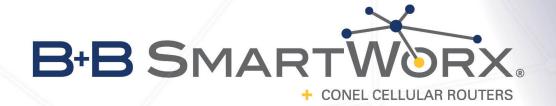

# **Configuration Manual**

for v2 Routers

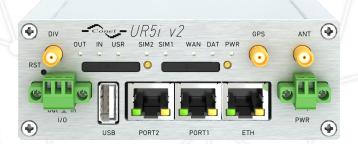

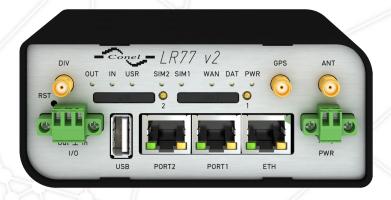

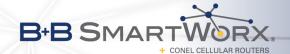

# **Used symbols**

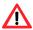

Danger – important notice, which may have an influence on the user's safety or the function of the device.

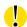

Attention – notice on possible problems, which can arise in specific cases.

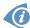

Information, notice – information, which contains useful advice or special interest.

# Firmware version

Actual version of firmware is 5.1.0 (March 17, 2015).

# **GPL licence**

Source codes under GPL licence are available free of charge by sending an email to: info@conel.cz.

## **Router version**

Properties and settings of router associated with the GSM connection is not available in industrial router XR5i v2.

PPPoE configuration item is only available on the industrial router XR5i v2, used to set the PPPoE connection over Ethernet.

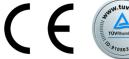

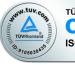

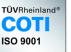

Conel s.r.o., Sokolska 71, 562 04 Usti nad Orlici, Czech Republic Manual issued in CZ, July 7, 2015

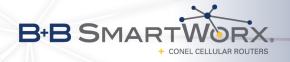

# **Contents**

| 1 | Con  | figuration over web                                     |
|---|------|---------------------------------------------------------|
|   | 1.1  | Secured access to web configuration                     |
|   | 1.2  | General                                                 |
|   |      | 1.2.1 Mobile Connection                                 |
|   |      | 1.2.2 Primary LAN                                       |
|   |      | 1.2.3 Peripheral Ports                                  |
|   |      | 1.2.4 System Information                                |
|   | 1.3  | Mobile WAN status                                       |
|   | 1.4  | WiFi                                                    |
|   | 1.5  | WiFi Scan                                               |
|   | 1.6  | Network status                                          |
|   | 1.7  | DHCP status                                             |
|   | 1.8  | IPsec status                                            |
|   | 1.9  | DynDNS status                                           |
|   |      | System Log                                              |
|   |      | LAN configuration                                       |
|   |      | 2 VRRP configuration                                    |
|   | 1.13 | B Mobile WAN configuration                              |
|   |      | 1.13.1 Connection to mobile network                     |
|   |      | 1.13.2 DNS address configuration                        |
|   |      | 1.13.3 Check connection to mobile network configuration |
|   |      | 1.13.4 Data limit configuration                         |
|   |      | 1.13.5 Switch between SIM cards configuration           |
|   |      | 1.13.6 Dial-In access configuration                     |
|   |      | 1.13.7 PPPoE bridge mode configuration                  |
|   |      | PPPoE Configuration                                     |
|   |      | WiFi configuration                                      |
|   |      | SWLAN configuration                                     |
|   |      | ' Backup Routes                                         |
|   |      | B Firewall configuration                                |
|   |      | NAT configuration                                       |
|   |      | OpenVPN tunnel configuration                            |
|   | 1.21 | IPsec tunnel configuration                              |
|   |      | PGRE tunnels configuration                              |
|   |      | B L2TP tunnel configuration                             |
|   |      | PPTP tunnel configuration                               |
|   |      | 5 DynDNS client configuration                           |
|   |      | S NTP client configuration                              |
|   | 1.27 | SNMP configuration                                      |

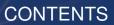

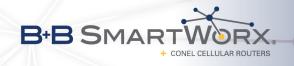

| 2 | Configuration over Telnet           | 98 |
|---|-------------------------------------|----|
|   | 1.45 Reboot                         | 97 |
|   | 1.44 Update firmware                | 96 |
|   | 1.43 Restore configuration          | 96 |
|   | 1.42 Backup configuration           | 96 |
|   | 1.41 Send SMS                       | 95 |
|   | 1.40 Unlock SIM card                | 95 |
|   | 1.39 Set SMS service center address | 94 |
|   | 1.38 Set real time clock            | 94 |
|   | 1.37 Change password                | 94 |
|   | 1.36 Change profile                 | 93 |
|   | 1.35 User modules                   | 92 |
|   | 1.34 Automatic update configuration | 90 |
|   | 1.33 Up/Down script                 | 89 |
|   | 1.32 Startup script                 | 88 |
|   | 1.31 USB port configuration         | 84 |
|   | 1.30 Expansion port configuration   | 80 |
|   | 1.29.1 Send SMS                     | 75 |
|   | 1.29 SMS configuration              | 72 |
|   | 1.28 SMTP Configuration             | 71 |

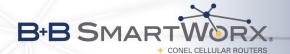

# **List of Figures**

| 1  | Web configuration                                   | 1  |
|----|-----------------------------------------------------|----|
| 2  | Mobile WAN status                                   | 6  |
| 3  | WiFi Status                                         | 7  |
| 4  | WiFi Scan                                           | 9  |
| 5  | Network status                                      | 11 |
| 6  | DHCP status                                         | 12 |
| 7  | IPsec status                                        | 13 |
| 8  | DynDNS status                                       | 13 |
| 9  | System Log                                          | 15 |
| 10 | Example program syslogd start with the parameter -r | 15 |
| 11 | Topology of example LAN configuration 1             | 17 |
| 12 | Example LAN configuration 1                         | 18 |
| 13 | Topology of example LAN configuration 2             | 19 |
| 14 | Example LAN configuration 2                         | 19 |
| 15 | Topology of example LAN configuration 3             | 20 |
| 16 | Example LAN configuration 3                         | 20 |
| 17 | Topology of example VRRP configuration              | 22 |
| 18 | Example VRRP configuration — main router            | 22 |
| 19 | Example VRRP configuration — backup router          | 22 |
| 20 | Mobile WAN configuration                            | 29 |
| 21 | Example of Mobile WAN configuration 1               | 30 |
| 22 | Example of Mobile WAN configuration 2               | 30 |
| 23 | Example of Mobile WAN configuration 3               | 30 |
| 24 | PPPoE configuration                                 | 31 |
| 25 | WiFi konfigurace                                    | 35 |
| 26 | WLAN configuration                                  | 37 |
| 27 | Backup Routes                                       | 38 |
| 28 | Firewall configuration                              | 41 |
| 29 | Topology of example firewall configuration          | 42 |
| 30 | Example firewall configuration                      | 42 |
| 31 | Topology of example NAT configuration 1             | 44 |
| 32 | Example NAT configuration 1                         | 45 |
| 33 | Topology of example NAT configuration 2             | 46 |
| 34 | Example NAT configuration 2                         | 46 |
| 35 | OpenVPN tunnels configuration                       | 47 |
| 36 | OpenVPN tunnel configuration                        | 50 |
| 37 | Topology of example OpenVPN configuration           | 51 |
| 38 | IPsec tunnels configuration                         | 52 |
| 39 | IPsec tunnels configuration                         | 56 |
| 40 | Topology of example IPsec configuration             | 57 |

# LIST OF FIGURES

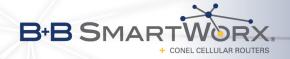

| 41 | GRE tunnels configuration                     | 58 |
|----|-----------------------------------------------|----|
| 42 | GRE tunnel configuration                      | 59 |
| 43 | Topology of GRE tunnel configuration          | 59 |
| 44 | L2TP tunnel configuration                     | 60 |
| 45 | Topology of example L2TP tunnel configuration | 61 |
| 46 | PPTP tunnel configuration                     | 62 |
| 47 | Topology of example PPTP tunnel configuration | 63 |
| 48 | Example of DynDNS configuration               | 64 |
| 49 | Example of NTP configuration                  | 65 |
| 50 | Example of SNMP configuration                 | 69 |
| 51 | Example of the MIB browser                    | 70 |
| 52 | Example of the SMTP client configuration      | 71 |
| 53 | Example of SMS configuration 1                | 76 |
| 54 | Example of SMS configuration 2                | 77 |
| 55 | Example of SMS configuration 3                | 78 |
| 56 | Example of SMS configuration 4                | 79 |
| 57 | Expansion port configuration                  | 82 |
| 58 | Example of expansion port configuration 1     | 82 |
| 59 | Example of expansion port configuration 2     | 83 |
| 60 | USB configuration                             | 86 |
| 61 | Example of USB port configuration 1           | 86 |
| 62 | Example of USB port configuration 2           | 87 |
| 63 | Startup script                                | 88 |
| 64 | Example of Startup script                     | 88 |
| 65 | Up/Down script                                | 89 |
| 66 | Example of Up/Down script                     | 89 |
| 67 | Example of automatic update 1                 | 91 |
| 68 | Example of automatic update 2                 | 91 |
| 69 | User modules                                  | 92 |
| 70 | Added user module                             | 92 |
| 71 | Change profile                                | 93 |
| 72 | Change password                               | 94 |
| 73 | Set real time clock                           | 94 |
| 74 | Set SMS service center address                | 95 |
| 75 | Unlock SIM card                               | 95 |
| 76 | Send SMS                                      | 95 |
| 77 | Restore configuration                         | 96 |
| 78 | Update firmware                               | 96 |
| 79 | Reboot                                        | 97 |
|    |                                               |    |

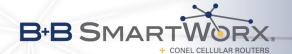

# **List of Tables**

| 1  | Mobile connection                                                                                                    | 3  |
|----|----------------------------------------------------------------------------------------------------|----|
| 2  | Peripheral Ports                                                                                                    | 3  |
| 3  | System Information                                                                                                    | 4  |
| 4  | Mobile Network Information                                                                                                    | 5  |
| 5  | Description of period                                                                                                    | 5  |
| 6  | Mobile Network Statistics                                                                                                    | 5  |
| 7  | Traffic statistics                                                                                                    | 6  |
| 8  | State information about access point                                                                                                    | 7  |
| 9  | State information about connected clients                                                                                                    | 7  |
| 10 | Information about neighbouring WiFi networks                                                                                                    | 8  |
| 11 | Description of interface in network status                                                                                                    | 10 |
| 12 | Description of information in network status                                                                                                    | 11 |
| 13 | DHCP status description                                                                                                    | 12 |
| 14 |                                                                                                    | 16 |
| 15 | Configuration of dynamic DHCP server                                                                                                    | 17 |
| 16 | Configuration of static DHCP server                                                                                                    | 17 |
| 17 | VRRP configuration                                                                                                    | 21 |
| 18 | Check connection                                                                                                    | 21 |
| 19 | Mobile WAN connection configuration                                                                                                    | 23 |
| 20 | Check connection to mobile network configuration                                                                                                    | 25 |
| 21 | Data limit configuration                                                                                                    | 25 |
| 22 | 1 0                                                                                                    | 26 |
| 23 | Switch between SIM card configurations                                                                                                    | 27 |
| 24 | Switch between SIM card configurations                                                                                                    | 27 |
| 25 | Dial-In access configuration                                                                                                    | 28 |
| 26 |                                                                                                    | 31 |
| 27 | WiFi configuration                                                                                                    | 35 |
| 28 | WLAN configuration                                                                                                    | 36 |
| 29 | Configuration of DHCP server                                                                                                    | 37 |
| 30 | Backup Routes                                                                                                    | 39 |
| 31 | Filtering of incoming packets                                                                                                    | 40 |
| 32 | Forwarding filtering                                                                                                    | 41 |
| 33 | 9                                                                                                    | 43 |
| 34 | Configuration of send all incoming packets                                                                                                    | 43 |
| 35 | garanese discourse and a second second secon | 44 |
| 36 |                                                                                                    | 47 |
| 37 | -                                                                                                    | 49 |
| 38 | Example OpenVPN configuration                                                                                                    | 51 |
| 39 | Overview IPsec tunnels                                                                                                    | 52 |
| 40 | IPsec tunnel configuration                                                                                                    | 54 |

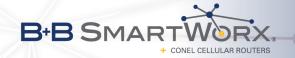

| 41 | Example IPsec configuration                   |    |
|----|-----------------------------------------------|----|
| 42 | Overview GRE tunnels                          | 58 |
| 43 | GRE tunnel configuration                      | 58 |
| 44 | Example GRE tunnel configuration              | 59 |
| 45 | L2TP tunnel configuration                     | 60 |
| 46 | Example L2TP tunel configuration              | 61 |
| 47 | PPTP tunnel configuration                     | 62 |
| 48 | Example PPTP tunel configuration              | 63 |
| 49 | DynDNS configuration                          | 64 |
| 50 | NTP configuration                             | 65 |
| 51 | SNMP agent configuration                      | 66 |
| 52 | SNMPv3 configuration                          | 66 |
| 53 | SNMP configuration (MBUS extension)           | 67 |
| 54 | SNMP configuration (R-SeeNet)                 | 67 |
| 55 | Object identifier for binary input and output | 67 |
| 56 | Object identifier for CNT port                | 68 |
| 57 | Object identifier for M-BUS port              | 68 |
| 58 | SMTP client configuration                     | 71 |
| 59 | Send SMS configuration                        | 73 |
| 60 | Control via SMS configuration                 | 73 |
| 61 | Control SMS                                   | 74 |
| 62 | Send SMS on serial PORT1 configuration        | 74 |
| 63 | Send SMS on serial PORT2 configuration        | 74 |
| 64 | Send SMS on ethernet PORT1 configuration      | 74 |
| 65 | List of AT commands                           | 75 |
| 66 | Expansion PORT configuration 1                | 80 |
| 67 | Expansion PORT configuration 2                | 81 |
| 68 | CD signal description                         | 81 |
| 69 | DTR signal description                        | 81 |
| 70 | USB port configuration 1                      | 84 |
| 71 | USB PORT configuration 2                      | 85 |
| 72 | CD signal description                         | 85 |
| 73 | DTR signal description                        | 85 |
| 74 | Automatic update configuration                | 90 |
| 75 | User modules                                  | 93 |
| 76 | Telnet commands                               |    |

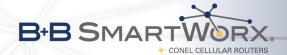

Update Firmware

# 1. Configuration over web browser

**Attention!** If the SIM card is not inserted in the router, then wireless transmissions will not work. The inserted SIM card must have activated GPRS. Insert the SIM card when the router is switched-off.

For monitoring, configuring and managing the router use web interface, which can be invoked by entering the IP address of the router into your browser. The default IP address of the router is 192.168.1.1. Configuration may be performed only by the user "root" with initial password "root".

The left part of the web interface contains the menu with pages for monitoring (*Status*), *Configuration*, *Customization* and *Administration* of the router.

*Name* and *Location* items displays the name and location of the router filled in the SNMP configuration (see SNMP Configuration).

For increased safety of the network managed by the router must be changed the default router password. If the router's default password is set, the *Change password* item is highlighted in red.

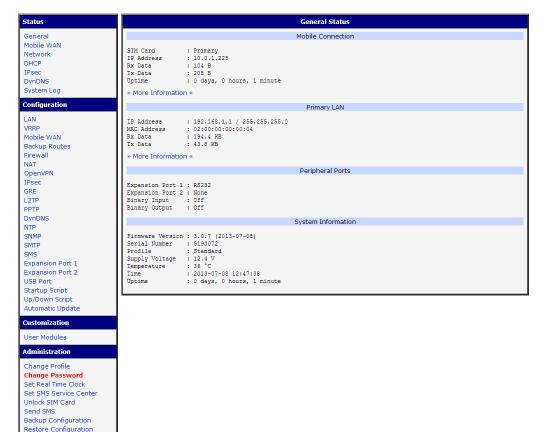

Figure 1: Web configuration

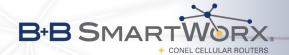

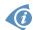

After green LED starts to blink it is possible to restore initial settings of the router by pressing button RST on front panel. If press button RST, configuration is restored to default and it is reboot (green LED will be on).

#### 1.1 Secured access to web configuration

To the web configuration can be accessed via a secure HTTPS protocol. In the event of a default router IP address is a secure router configuration accessed by entering address https://192.168.1.1 in the web browser. The first approach is the need to install a security certificate. If your browser reports a disagreement in the domain, this message can be prevented use the following procedure.

Since the domain name in the certificate is given the MAC address of the router (such separators are used dashes instead of colons), it is necessary to access the router under this domain name. For access to the router via a domain name, it is adding a DNS record in the DNS table, the operating system.

- Editing /etc/hosts (Linux/Unix)
- Editing C:\WINDOWS\system32\drivers\etc\hosts (Windows XP)
- Configuring your own DNS server

In addition to configuring the router with MAC address 00:11:22:33:44:55 is accessed to secure configuration by typing address https://00-11-22-33-44-55 in the web browser. The first approach is the need to install a security certificate.

When using self signing certificate must upload your files and https\_cert https\_key directory /etc/certs in the router.

#### 1.2 General

A summary of basic information about the router and its activities can be invoked by selecting the *General* item. This page is also displayed when you login to the web interface. Information is divided into a several of separate blocks according to the type of router activity or the properties area – *Mobile Connection*, *Primary LAN*, *Peripherals Ports* and *System Information*. If your router is equipped with WIFI expansion port, there is also *WIFI* section.

#### 1.2.1 Mobile Connection

| Item       | Description                                           |
|------------|-------------------------------------------------------|
| SIM Card   | Identification of the SIM card (Primary or Secondary) |
| Interface  | Defines the interface                                 |
| Flags      | Displays network interface flags                      |
| IP Address | IP address of the interface                           |

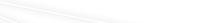

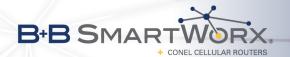

| Item        | Description                                                      |
|-------------|------------------------------------------------------------------|
| MTU         | Maximum packet size that the equipment is able to transmit       |
| Rx Data     | Total number of received bytes                                   |
| Rx Packets  | Received packets                                                 |
| Rx Errors   | Erroneous received packets                                       |
| Rx Dropped  | Dropped received packets                                         |
| Rx Overruns | Lost received packets because of overload                        |
| Tx Data     | Total number of sent bytes                                       |
| Tx Packets  | Sent packets                                                     |
| Tx Errors   | Erroneous sent packets                                           |
| Tx Dropped  | Dropped sent packets                                             |
| Tx Overruns | Lost sent packets because of overload                            |
| Uptime      | Indicates how long the connection to mob. network is established |

Table 1: Mobile connection

#### 1.2.2 Primary LAN

Items displayed in this part have the same meaning as items in the previous part. Moreover, there is information about the MAC address of the router (*MAC Address* item).

#### 1.2.3 Peripheral Ports

| Item             | Description                                                                                                  |
|------------------|----------------------------------------------------------------------------------------------------|
| Expansion Port 1 | Expansion port fitted to the position 1 ( <i>None</i> indicates that this position is equipped with no port) |
| Expansion Port 2 | Expansion port fitted to the position 2 ( <i>None</i> indicates that this position is equipped with no port) |
| Binary Input     | State of binary input                                                                                        |
| Binary Output    | State of binary output                                                                                       |

Table 2: Peripheral Ports

#### 1.2.4 System Information

| Item             | Description                                                   |
|------------------|---------------------------------------------------------------|
| Firmware Version | Information about the firmware version                        |
| Serial Number    | Serial number of the router (in case of N/A is not available) |

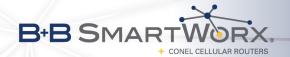

| Item           | Description                                                                                                    |
|----------------|----------------------------------------------------------------------------------------------------|
| Profile        | Current profile – standard or alternative profiles (profiles are used for example to switch between different modes of operation) |
| Supply Voltage | Supply voltage of the router                                                                                                    |
| Temperature    | Temperature in the router                                                                                                    |
| Time           | Current date and time                                                                                                    |
| Uptime         | Indicates how long the router is used                                                                                             |

Table 3: System Information

#### 1.3 Mobile WAN status

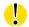

This item is not available for industrial router XR5i v2.

The *Mobile WAN* menu item contains current information about connections to the mobile network. The first part of this page (*Mobile Network Information*) displays basic information about mobile network in which the router is operated. There is also information about the module, which is mounted in the router.

| Item            | Description                                                                                                    |
|-----------------|----------------------------------------------------------------------------------------------------|
| Registration    | State of the network registration                                                                                                    |
| Operator        | Specifies the operator in whose network the router is operated                                                                                                    |
| Technology      | Transmission technology                                                                                                    |
| PLMN            | Code of operator                                                                                                    |
| Cell            | Cell to which the router is connected                                                                                                    |
| LAC             | Location Area Code – unique number assigned to each location area                                                                                                    |
| Channel         | Channel on which the router communicates                                                                                                    |
| Signal Strength | Signal strength of the selected cell                                                                                                    |
| Signal Quality  | Signal quality of the selected cell:                                                                                                    |
|                 | <ul> <li>EC/IO for UMTS and CDMA (it's the ratio of the signal received from the pilot channel – EC – to the overall level of the spectral density, ie the sum of the signals of other cells – IO)</li> <li>RSRQ for LTE technology (Defined as the ratio N×RSRP)/RSSI</li> <li>For EDGE technology (router ER75i v2) value is not available</li> </ul> |

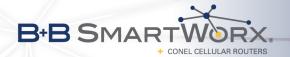

| Item         | Description                                                                                                    |
|--------------|----------------------------------------------------------------------------------------------------|
| CSQ          | Cell Signal Quality, relative value is given by RSSI (dBm). 2–9 range means Marginal, 10–14 range means OK, 15–16 range means Good, 20–30 range means excellent. |
| Neighbours   | Signal strength of neighboring hearing cells                                                                                                    |
| Manufacturer | Module manufacturer                                                                                                    |
| Model        | Type of module                                                                                                    |
| Revision     | Revision of module                                                                                                    |
| IMEI         | IMEI (International Mobile Equipment Identity) number of module                                                                                                  |
| ESN          | ESN (Electronic Serial Number) number of module (for CDMA routers)                                                                                               |
| MEID         | MEID number of module                                                                                                    |
| ICCID        | Integrated Circuit Card Identifier is international and unique serial number of the SIM card.                                                                    |

Table 4: Mobile Network Information

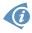

Highlighted in red adjacent cells have a close signal quality, which means that there is imminence of frequent switching between the current and the highlighted cell.

The next section of this window displays information about the quality of the connection in each period.

| Period      | Description                                |
|-------------|--------------------------------------------|
| Today       | Today from 0:00 to 23:59                   |
| Yesterday   | Yesterday from 0:00 to 23:59               |
| This week   | This week from Monday 0:00 to Sunday 23:59 |
| Last week   | Last week from Monday 0:00 to Sunday 23:59 |
| This period | This accounting period                     |
| Last period | Last accounting period                     |

Table 5: Description of period

| Item         | Description                                                                   |
|--------------|-------------------------------------------------------------------------------|
| Signal Min   | Minimal signal strength                                                       |
| Signal Avg   | Average signal strength                                                       |
| Signal Max   | Maximal signal strength                                                       |
| Cells        | Number of switch between cells                                                |
| Availability | Availability of the router via the mobile network (expressed as a percentage) |

Table 6: Mobile Network Statistics

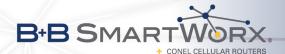

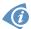

Tips for *Mobile Network Statistics* table:

- Availability is expressed as a percentage calculated by the ratio of time the connection to mobile network was established to the time the router was turned on.
- After you place your cursor on the maximum or minimum signal strength, the last time when the router reached this signal strength is displayed.

In the middle part of this page is displayed information about transferred data and number of connections for both SIM card (for each period).

| Item        | Description                                          |
|-------------|------------------------------------------------------|
| RX data     | Total volume of received data                        |
| TX data     | Total volume of sent data                            |
| Connections | Number of connection to mobile network establishment |

Table 7: Traffic statistics

The last part (*Mobile Network Connection Log*) informs about the mobile network connection and problems in establishment.

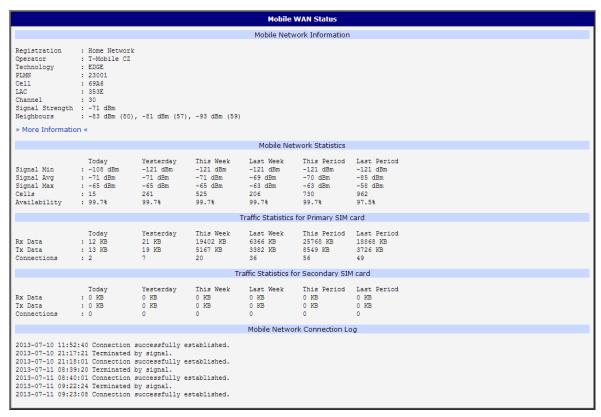

Figure 2: Mobile WAN status

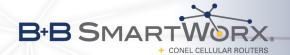

#### 1.4 WiFi

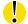

This item is available only if the router is equipped with a WiFi module.

After selecting the *WiFi* item in the main menu of the web interface, information about WiFi access point (AP) and associated stations is displayed.

| Item                       | Description                                                          |
|----------------------------|----------------------------------------------------------------------|
| hostapd state dump         | Time to which statistical data relates                               |
| num_sta                    | Number of connected stations                                         |
| num_sta_non_erp            | Number of connected stations using 802.11b in 802.11g BSS connection |
| num_sta_no_short_slot_time | Number of stations not supporting the Short Slot Time                |
| num_sta_no_short_preamble  | Number of stations not supporting the Short Preamble                 |

Table 8: State information about access point

For each connected client are displayed more detailed information. Most of them has an internal character, so let us mention only the following:

| Item | Description                                                                                            |
|------|----------------------------------------------------------------------------------------------------|
| STA  | MAC address of connected device (station)                                                              |
| AID  | Identifier of connected device $(1-2007)$ . If 0 is displayed, the station is not currently connected. |

Table 9: State information about connected clients

```
WiFi Status

WiFi AP Status

hostapd state dump - Mon Apr 7 12:49:50 2014
num_sta=1 num_sta_non_erp=0 num_sta_no_short_slot_time=1
num_sta_no_short_preamble=0

STA=20:02:af:2a:8f:b1
AID=1 flags=0xa3 [AUTH] [ASSOC] [AUTHORIZED] [SHORT_PREAMBLE]
capability=0x21 listen_interval=10
supported_rates=82 84 0b 16
timeout_next=NULLFUNC POLL
```

Figure 3: WiFi Status

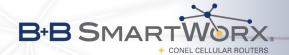

#### 1.5 WiFi Scan

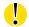

This item is available only if the router is equipped with a WiFi module.

After selecting the *WiFi Scan* item in the menu of the web interface, scanning of neighbouring WiFi networks and subsequent printing of results are invoked. **Scanning can be performed only if the access point (WiFi AP) is off.** 

| item                     | Description                                                                                                    |
|--------------------------|----------------------------------------------------------------------------------------------------|
| BSS                      | MAC address of access point (AP)                                                                                                    |
| TSF                      | A Timing Synchronization Function (TSF) keeps the timers for all stations in the same Basic Service Set (BSS) synchronized. All stations shall maintain a local TSF timer. |
| freq                     | Frequency band of WiFi network [kHz]                                                                                                    |
| beacon interval          | Period of time synchronization                                                                                                    |
| capability               | List of access point (AP) properties                                                                                                    |
| signal                   | Signal level of access point (AP)                                                                                                    |
| last seen                | Last response time of access point (AP)                                                                                                    |
| SSID                     | Identifier of access point (AP)                                                                                                    |
| Supported rates          | Supported rates of access point (AP)                                                                                                    |
| DS Parameter set         | The channel on which access point (AP) broadcasts                                                                                                    |
| ERP                      | Extended Rate PHY – information element providing backward compatibility                                                                                                   |
| Extended supported rates | Supported rates of access point (AP) that are beyond the scope of eight rates mentioned in <i>Supported rates</i> item                                                     |
| RSN                      | Robust Secure Network – The protocol for establishing a secure communication through wireless network 802.11                                                               |

Table 10: Information about neighbouring WiFi networks

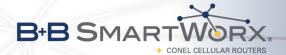

```
WiFi Scan
                                                            List of BSSs
BSS 00:22:88:02:0b:bd (on wlan0)
         TSF: 446998707938 usec (5d, 04:09:58)
         freq: 2447
         beacon interval: 100
         capability: ESS Privacy ShortSlotTime (0x0411) signal: -87.00 dBm
         last seen: 930 ms ago
         Information elements from Probe Response frame:
         SSID: conelguest
         Supported rates: 1.0* 2.0* 5.5* 11.0* 6.0 9.0 12.0 18.0 DS Parameter set: channel 8
         ERP: Barker_Preamble_Mode
         Extended supported rates: 24.0 36.0 48.0 54.0
                   * Version: 1
* Group cipher: CCMP
         RSN:
                    * Pairwise ciphers: CCMP
                    * Authentication suites: PSK
                   * Capabilities: 16-PTKSA-RC (0x000c)
         HT capabilities:
                  Capabilities: 0x0c
                           HT20
                            SM Power Save disabled
                            No RX STBC
                            Max AMSDU length: 3839 bytes
                           No DSSS/CCK HT40
                  Maximum RX AMPDU length 65535 bytes (exponent: 0x003)
                  Minimum RX AMPDU time spacing: 2 usec (0x04)
HT RX MCS rate indexes supported: 0-7, 32
                   TX unequal modulation not supported
                   HT TX Max spatial streams: 1
                  HT TX MCS rate indexes supported may differ
         HT operation:
                   * primary channel: 8
* secondary channel offset: no secondary
                    * STA channel width: 20 MHz
                    * RIFS: 0
                    * HT protection: non-HT mixed
* non-GF present: 1
                    * OBSS non-GF present: 0
                    * dual beacon: 0
                    * dual CTS protection: 0
                    * STBC beacon: 0
                    * L-SIG TXOP Prot: 0
                    * PCO active: 0
                    * PCO phase: 0
         : MMW
                   * Parameter version 1
                   * BE: CW 15-1023, AIFSN 3
                    * BK: CW 15-1023, AIFSN 7
* VI: CW 7-15, AIFSN 2, TXOP 3008 usec
* VO: CW 3-7, AIFSN 2, TXOP 1504 usec
```

Figure 4: WiFi Scan

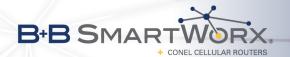

#### 1.6 Network status

To view system information about the router operation, select the *Network* item in the main menu. The upper part of the window displays detailed information about active interfaces:

| Interface  | Description                                |
|------------|--------------------------------------------|
| eth0, eth1 | Network interfaces (ethernet connection)   |
| ppp0       | Interface (active connection to GPRS/EDGE) |
| tun0       | OpenVPN tunnel interface                   |
| ipsec0     | IPSec tunnel interface                     |
| gre1       | GRE tunnel interface                       |
| usb0       | USB interface                              |

Table 11: Description of interface in network status

By each of the interfaces is then shown the following information:

| Item   | Description                                                                                                    |
|--------|----------------------------------------------------------------------------------------------------|
| HWaddr | Hardware (unique) address of networks interface                                                                                                    |
| inet   | IP address of interface                                                                                                    |
| P-t-P  | IP address second ends connection                                                                                                    |
| Bcast  | Broadcast address                                                                                                    |
| Mask   | Mask of network                                                                                                    |
| MTU    | Maximum packet size that the equipment is able to transmit                                                                                                    |
| Metric | Number of routers, over which packet must go trought                                                                                                    |
| RX     | <ul> <li>packets – received packets</li> <li>errors – number of errors</li> <li>dropped – dropped packets</li> <li>overruns – incoming packets lost because of overload</li> <li>frame – wrong incoming packets because of incorrect packet size</li> </ul>                |
| TX     | <ul> <li>packets – transmit packets</li> <li>errors – number of errors</li> <li>dropped – dropped packets</li> <li>overruns – outgoing packets lost because of overload</li> <li>carrier – wrong outgoing packets with errors resulting from the physical layer</li> </ul> |

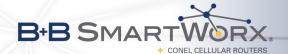

| Item       | Description                            |
|------------|----------------------------------------|
| collisions | Number of collisions on physical layer |
| txqueuelen | Length of front network device         |
| RX bytes   | Total number of received bytes         |
| TX bytes   | Total number of transmitted bytes      |

Table 12: Description of information in network status

It is possible to read status of connection to mobile network from the network information. If the connection to mobile network is active, then it is in the system information shown as a ppp0 interface.

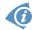

For industrial router XR5i v2, interface ppp0 indicates PPPoE connection.

|            |                                                                                                    |                                                                                                    |                                    | Netwo                                         | rk Sta                                | itus           |  |  |  |
|------------|----------------------------------------------------------------------------------------------------|----------------------------------------------------------------------------------------------------|------------------------------------|-----------------------------------------------|---------------------------------------|----------------|--|--|--|
|            |                                                                                                    |                                                                                                    |                                    | Int                                           | erfaces                               |                |  |  |  |
| eth0       | inet addr:192.168.<br>UP BROADCAST RUNNI<br>RX packets:407 err<br>TX packets:461 err<br>collisions:0 txque                       | th HWaddr 00:11:22:: 1.1 Bcast:192.168. NG MULTICAST MTU:1: cors:0 dropped:0 over suelen:32 0.5 KB) TX bytes:32.                                          | 1.255<br>500 M<br>rruns:<br>rruns: | Mask:2<br>Metric:1<br>O frame<br>O carri      | :0<br>er:0                            | 5.255.0        |  |  |  |
|            |                                                                                                    |                                                                                                    |                                    |                                               |                                       |                |  |  |  |
| ppp0       | UP POINTOPOINT RUN<br>RX packets:35 erro<br>TX packets:46 erro<br>collisions:0 txque                                             | 0.137 P-t-P:10.0.0<br>INING NOARP MULTICAS<br>ors:0 dropped:0 over:<br>ors:0 dropped:0 over:                                                              | T MTU<br>runs:0<br>runs:0          | J:1500<br>) frame:<br>) carrie<br>KB)         | Metric<br>O                           | e: 1           |  |  |  |
|            | inet addr:10.169.8<br>UP POINTOPOINT RUB<br>RX packets:35 erro<br>TX packets:46 erro<br>collisions:0 txque<br>RX bytes:7772 (7.8 | 00.137 P-t-P:10.0.0 INING NOARP MULTICAS' prs:0 dropped:0 over: pus:0 dropped:0 over: pus:0 fropped:5 EXED TX bytes:8716                                  | T MTU<br>runs:0<br>runs:0<br>(8.5  | J:1500<br>) frame:<br>) carrie<br>KB)         | Metric<br>O<br>r:O                    | e: 1           |  |  |  |
| Destinatio | inet addr:10.169.8 UP POINTOPOINT RUB RX packets:35 erro TX packets:46 erro collisions:0 txque RX bytes:7772 (7.8                | 00.137 P-t-P:10.0.0 INING NOARP MULTICAS' ors:0 dropped:0 over: ous:0 dropped:0 over: ous:0 fropped:0 over: ous:0 fropped:0  CERNO TX bytes:8716  Genmask | T MTU runs:0 runs:0 (8.5           | J:1500<br>) frame:<br>) carrie<br>(KB)<br>Rou | Metric<br>O<br>r:O<br>te Table<br>Ref | e<br>Use Iface |  |  |  |
| Pestinatio | inet addr:10.169.8 UP POINTOPOINT RUI RX packets:35 err. TX packets:46 err. collisions:0 txque RX bytes:7772 (7.8                | 00.137 P-t-P:10.0.0 INING NOARP MULTICAS' prs:0 dropped:0 over: pus:0 dropped:0 over: pus:0 fropped:5 EXED TX bytes:8716                                  | T MTU runs:0 runs:0 (8.5  Flags UH | J:1500 ) frame: ) carrie  KB)  Rou  : Metric  | Metric<br>O<br>r:O                    | e: 1           |  |  |  |

Figure 5: Network status

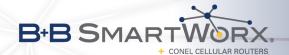

#### 1.7 DHCP status

Information on the activities of the DHCP server can be accessed by selecting the *DHCP* status item.

DHCP status informs about activities DHCP server. The DHCP server provides automatic configuration of devices connected to the network managed router. DHCP server assigns to each device's IP address, netmask, default gateway (IP address of router) and DNS server (IP address of router).

For each configuration, the DHCP status window displays the following information.

| Item              | Description                             |
|-------------------|-----------------------------------------|
| lease             | Assigned IP address                     |
| starts            | Time of assignation of IP address       |
| ends              | Time of termination IP address validity |
| hardware ethernet | Hardware MAC (unique) address           |
| uid               | Unique ID                               |
| client-hostname   | Computer name                           |

Table 13: DHCP status description

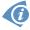

In the extreme case, the DHCP status can display two records for one IP address. That could have been caused by resetting of network cards.

```
## DHCP Status

Active DHCP Leases (Primary LAN)

lease 192.168.1.2 {
    starts 1 2011/01/17 08:08:37;
    ends 1 2011/01/17 08:18:37;
    hardware ethernet 00:1d:92:25:72:33;
    uid 01:00:1d:92:25:72:33;
    client-hostname "felgr2";
}

Active DHCP Leases (WLAN)

No active dynamic DHCP leases.
```

Figure 6: DHCP status

Note: Starting with firmware 4.0.0, records in the *DHCP status* window are divided into two separate parts – *Active DHCP Leases (Primary LAN)* and *Active DHCP Leases (WLAN)*.

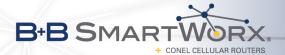

#### 1.8 IPsec status

Information on actual IPsec tunnel state can be called up in option IPsec in the menu.

After correct build the IPsec tunnel, status display *IPsec SA established* (highlighted in red) in IPsec status information. Other information is only internal character.

```
IPsec Tunnels Information

interface eth0/eth0 192.168.2.250
interface ppp0/ppp0 10.0.0.132
%myid = (none)
debug none

"ipsecl": 192.168.2.0/24==10.0.0.132...10.0.1.228==192.168.1.0/24; erouted; eroute owner: #2
"ipsecl": myip=unset; hisip=unset; myup=/etc/scripts/updown; hisup=/etc/scripts/updown;
"ipsecl": ike_life: 3600s; ipsec_life: 3600s; rekey_margin: 540s; rekey_fuzz: 100%; keyingtries: 0
"ipsecl": policy: PSK+ENCRYPT+TUNNEL+UP; prio: 24,24; interface: ppp0;
"ipsecl": newest ISAKMP SA: #1; newest IPsec SA: #2;
"ipsecl": IKE algorithm newest: AES_CBC_128-SHA1-MODP2048

#2: "ipsecl": 500 STATE_QUICK_I2 (sent QI2, IPsec SA established); EVENT_SA_REPLACE in 2708s; newest IPSEC; erout
#2: "ipsecl" esp.d07e3080@10.0.1.228 esp.783be7ee@10.0.0.132 tun.0@10.0.1.228 tun.0@10.0.0.132 ref=0 refhim=4294
#1: "ipsecl": 500 STATE_MAIN_I4 (ISAKMP SA established); EVENT_SA_REPLACE in 2733s; newest ISAKMP; lastdpd=-ls(se
```

Figure 7: IPsec status

## 1.9 DynDNS status

The result of updating DynDNS record on the server www.dyndns.org can be invoked by pressing the *DynDNS* item in the menu.

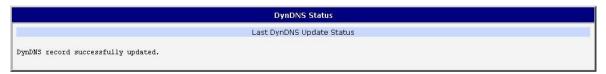

Figure 8: DynDNS status

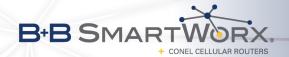

In detecting the status of updates DynDNS record are possible following message:

- DynDNS client is disabled.
- Invalid username or password.
- Specified hostname doesn't exist.
- Invalid hostname format.
- Hostname exists, but not under specified username.
- No update performed yet.
- DynDNS record is already up to date.
- DynDNS record successfully update.
- DNS error encountered.
- DynDNS server failure.

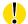

For correct function DynDNS, SIM card of router must have assigned public IP address.

#### 1.10 System Log

In case of any problems with connection to GPRS it is possible to view the system log by pressing the *System Log* menu item. In the window, are displayed detailed reports from individual applications running in the router. Use the *Save Log* button to save the system log to a connected computer. The second button – *Save Report* – is used for creating detailed report (generates all support needed information in one file).

The Syslog default size is 1000 lines. After reaching 1000 lines create a new file for storing system log. After completion of the 1000 lines in the second file, the first file is deleted and creates a new one.

Program syslogd can be started with two options that modifies its behavior. Option "-s" followed by decimal number set maximal number of lines in one log file. Option "-r" followed by hostname or IP address enable logging to remote syslog daemon. In the Linux must be enabled remote logging on the target computer. Typically running syslogd with the parameter "-r". On Windows must be installed the syslog server (for example Syslog Watcher). For starting syslogd with these options you could modify script "/etc/init.d/syslog" or add lines "killall syslogd" and "syslogd <options> &" into Startup Script.

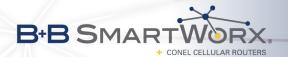

```
System Log
                                                System Messages
2013-07-02 12:46:14 System log daemon started.
2013-07-02 12:46:19 pppsd[426]: pppsd started
2013-07-02 12:46:19 pppsd[426]: module is turned on
2013-07-02 12:46:19 pppsd[426]: selected SIM: 1st
2013-07-02 12:46:19 dnsmasq[453]: started, version 2.59 cachesize 150
2013-07-02 12:46:19 dnsmasq[453]: cleared cache
2013-07-02 12:46:19 bard[455]: bard started
2013-07-02 12:46:19 pppsd[426]: selected APN: conel.agnep.cz
2013-07-02 12:46:19 pppsd[426]: waiting for registration
2013-07-02 12:46:20 pppsd[426]: starting usbd
2013-07-02 12:46:20 usbd[500]: usbd started
2013-07-02 12:46:20 usbd[500]: establishing connection
2013-07-02 12:46:20 sshd[506]: Server listening on 0.0.0.0 port 22.
2013-07-02 12:46:29 usbd[500]: connection established
2013-07-02 12:46:29 usbd[500]: local IP address 10.0.1.229
2013-07-02 12:46:29 usbd[500]: primary DNS address 10.0.0.1
2013-07-02 12:46:29 bard[455]: backup route selected: "Mobile WAN"
2013-07-02 12:46:29 bard[455]: script /etc/scripts/ip-up started
2013-07-02 12:46:30 bard[455]: script /etc/scripts/ip-up finished, status = 0x0
2013-07-02 12:46:31 dnsmasq[453]: reading /etc/resolv.conf
2013-07-02 12:46:31 dnsmasq[453]: using nameserver 10.0.0.1#53
Save Log Save Report
```

Figure 9: System Log

Example of logging into the remote daemon at 192.168.2.115:

```
Startup Script

#!/bin/sh
# This script will be executed *after* all the other init scripts.
# You can put your own initialization stuff in here.

killall syslogd
syslogd -R 192.168.2.115
```

Figure 10: Example program syslogd start with the parameter -r

## 1.11 LAN configuration

To enter the network configuration, select the *LAN* menu item. ETH network set in *Primary LAN* configuration, expansion PORT ETH set in *Secondary* LAN configuration.

| Item        | Description                                                                                                    |
|-------------|----------------------------------------------------------------------------------------------------|
| DHCP Client | <ul> <li>disabled – The router does not allow automatic allocation IP address from a DHCP server in LAN network.</li> </ul> |
|             | <ul> <li>enabled – The router allows automatic allocation IP address from<br/>a DHCP server in LAN network.</li> </ul>      |

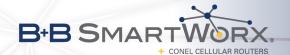

| Item            | Description                                                                                                    |  |  |  |  |  |
|-----------------|----------------------------------------------------------------------------------------------------|--|--|--|--|--|
| IP address      | Fixed set IP address of network interface ETH.                                                                                                    |  |  |  |  |  |
| Subnet Mask     | IP address of Subnet Mask.                                                                                                    |  |  |  |  |  |
| Bridged         | <ul> <li>no – router is not used as a bridge (default)</li> </ul>                                                                                                    |  |  |  |  |  |
|                 | • yes – router is used as a bridge                                                                                                    |  |  |  |  |  |
| Media type      | <ul> <li>Auto-negation – The router selects the speed of communication<br/>of network options.</li> </ul>                                                                     |  |  |  |  |  |
|                 | <ul> <li>100 Mbps Full Duplex – The router communicates at 100Mbps,<br/>in the full duplex mode.</li> </ul>                                                                   |  |  |  |  |  |
|                 | <ul> <li>100 Mbps Half Duplex – The router communicates at 100Mbps,<br/>in the half duplex mode.</li> </ul>                                                                   |  |  |  |  |  |
|                 | <ul> <li>10 Mbps Full Duplex – The router communicates at 10Mbps, in<br/>the full duplex mode.</li> </ul>                                                                     |  |  |  |  |  |
|                 | <ul> <li>10 Mbps Half Duplex – The router communicates at 10Mbps, in<br/>the half duplex mode.</li> </ul>                                                                     |  |  |  |  |  |
| Default Gateway | IP address of router default gateway. When entering IP address of default gateway, all packets for which the record was not found in the routing table, sent to this address. |  |  |  |  |  |
| DNS server      | IP address of DNS server of router. Address where they are forwarded to all DNS questions on the router.                                                                      |  |  |  |  |  |

Table 14: Configuration of network interface

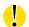

The router considers the last address in the network range to be broadcast address, regardless of the address is set as a broadcast or not. Connection (ping) to the broadcast address does not work.

Default Gateway and DNS Server items are used only if the DHCP Client item is set to a value disabled and if the Primary or Secondary LAN is selected by Backup routes system as a default route (selection algorithm is described in section 1.17 Backup Routes).

There can be only one active bridge on the router at the moment. Only parameters DHCP Client, IP address and Subnet Mask can be used to configure bridge. Primary LAN has got higher priority in this respect when both interfaces (eth0, eth1) are added to the bridge. Other interfaces (wlan0 – wifi) can be added (or deleted) to (from) existing bridge at any moment. Moreover, the bridge can be created on demand of such interfaces but not configured by their respective parameters.

DHCP server assigns IP address, gateway IP address (IP address of the router) and IP address of the DNS server (IP address of the router) to the connected clients. If these values are filled-in by the user in the configuration form, they are preferred.

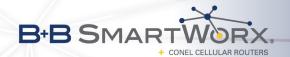

DHCP server supports static and dynamic assignment of IP addresses. Dynamic DHCP server assigns clients IP addresses from a defined address space. Static DHCP assigns IP addresses that correspond to the MAC addresses of connected clients.

| Item                       | Description                                                   |
|----------------------------|---------------------------------------------------------------|
| Enable dynamic DHCP leases | If this option is checked, dynamic DHCP server is enable.     |
| IP Pool Start              | Start IP addresses space to be allocated to the DHCP clients. |
| IP Pool End                | End IP addresses space to be allocated to the DHCP clients.   |
| Lease time                 | Time in seconds, after which the client can use IP address.   |

Table 15: Configuration of dynamic DHCP server

| Item                      | Description                                              |
|---------------------------|----------------------------------------------------------|
| Enable static DHCP leases | If this option is checked, static DHCP server is enable. |
| MAC Address               | MAC address of a DHCP client.                            |
| IP Address                | Assigned IP address.                                     |

Table 16: Configuration of static DHCP server

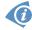

It is important not to overlap ranges of static allocated IP address with address allocated by the dynamic DHCP. Then risk collision of IP addresses and incorrect function of network.

Example of the network interface with dynamic DHCP server:

- The range of dynamic allocated addresses from 192.168.1.2 to 192.168.1.4.
- The address is allocated 600 second (10 minutes).

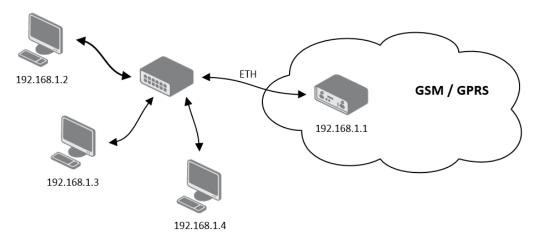

Figure 11: Topology of example LAN configuration 1

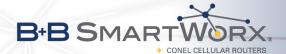

|                 |                  |           | LAN Configurat | tion |  |
|-----------------|------------------|-----------|----------------|------|--|
|                 | Primary LAN      | Seconda   | ary LAN        |      |  |
| DHCP Client     | disabled         | ▼ enabled |                |      |  |
| IP Address      | 192.168.1.1      |           |                |      |  |
| Subnet Mask     | 255.255.255.0    |           |                |      |  |
| Bridged         | no               | ▼ no      |                | •    |  |
| Media Type      | auto-negotiation | ▼ auto-ne | gotiation      | •    |  |
| Default Gateway |                  |           |                |      |  |
| DNS Server      |                  |           |                |      |  |
| ▼ Enable dynami | c DHCP leases    |           |                |      |  |
| IP Pool Start   | 192.168.1.2      |           |                |      |  |
| IP Pool End     | 192.168.1.4      |           |                |      |  |
| Lease Time      | 600              | sec       |                |      |  |
| Enable static D | HCP leases       |           |                |      |  |
| MAC Address     | IP Address       |           |                |      |  |
|                 |                  |           |                |      |  |
|                 |                  |           |                |      |  |
|                 |                  |           |                |      |  |
|                 |                  |           |                |      |  |
|                 |                  |           |                |      |  |
|                 |                  |           |                |      |  |
| Apply           |                  |           |                |      |  |
|                 |                  |           |                |      |  |

Figure 12: Example LAN configuration 1

Example of the network interface with dynamic and static DHCP server:

- The range of allocated addresses from 192.168.1.2 to 192.168.1.4.
- The address is allocated 10 minutes.
- Client's with MAC address 01:23:45:67:89:ab has IP address 192.168.1.10.
- Client's with MAC address 01:54:68:18:ba:7e has IP address 192.168.1.11.

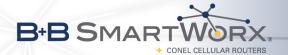

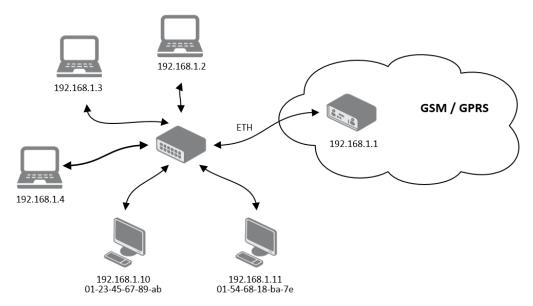

Figure 13: Topology of example LAN configuration 2

|                              |                  |   | LAN Co           | onfigurat | ior |
|------------------------------|------------------|---|------------------|-----------|-----|
|                              | Primary LAN      |   | Secondary LAN    |           |     |
| DHCP Client                  | disabled         | • | enabled          |           | •   |
| IP Address                   | 192.168.1.1      |   |                  |           |     |
| Subnet Mask                  | 255.255.255.0    |   |                  |           |     |
| Bridged                      | no               | • | no               |           | •   |
| Media Type                   | auto-negotiation | • | auto-negotiation |           | •   |
| Default Gateway              |                  |   |                  |           | 7   |
| DNS Server                   |                  |   |                  |           | Ħ   |
|                              |                  |   |                  |           | _   |
| ☑ Enable dynam IP Pool Start | 192.168.1.2      |   |                  |           |     |
| IP Pool Start                | 192.168.1.4      |   |                  |           |     |
| Lease Time                   | 600              |   |                  |           |     |
| Lease Time                   | 600              |   | sec              |           |     |
| 🗷 Enable static [            |                  |   |                  |           |     |
| MAC Address                  | IP Address       |   |                  |           |     |
| 01:23:45:67:89:ab            |                  |   |                  |           |     |
| 01:54:68:18:ba:7e            | 192.168.1.11     |   |                  |           |     |
|                              |                  |   |                  |           |     |
|                              |                  |   |                  |           |     |
|                              |                  |   |                  |           |     |
|                              |                  |   |                  |           |     |
| Apply                        |                  |   |                  |           |     |
| . 44.7                       |                  |   |                  |           |     |

Figure 14: Example LAN configuration 2

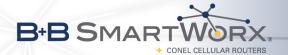

Example of the network interface with default gateway and DNS server:

- Default gateway IP address is 192.168.1.20
- DNS server IP address is 192.168.1.20

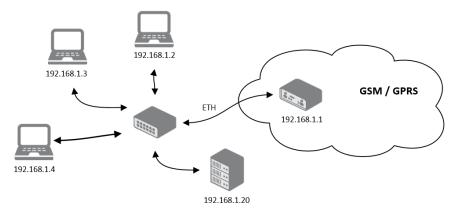

Figure 15: Topology of example LAN configuration 3

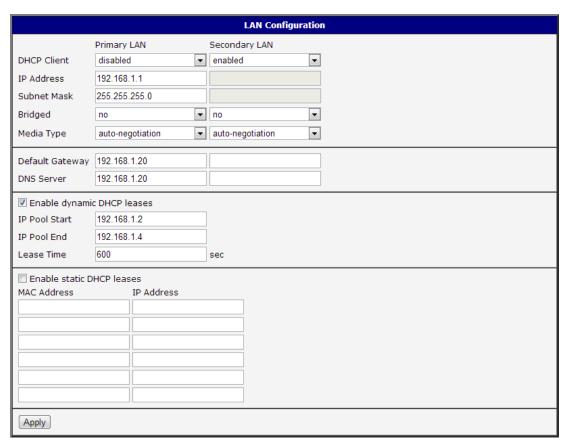

Figure 16: Example LAN configuration 3

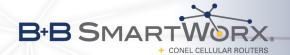

### 1.12 VRRP configuration

To enter the VRRP configuration select the *VRRP* menu item. VRRP protocol (Virtual Router Redundancy Protocol) is a technique, by which it is possible to forward routing from main router to backup router in the case of the main router failure. If the *Enable VRRP* is checked, then it is possible to set the following parameters.

| Item                      | Description                                                                                                    |
|---------------------------|----------------------------------------------------------------------------------------------------|
| Virtual Server IP Address | This parameter sets virtual server IP address. This address should be the same for both routers. A connected device sends its data via this virtual address.                                                                                                    |
| Virtual Server ID         | Parameter Virtual Server ID distinguishes one virtual router<br>on the network from others. Main and backup routers must<br>use the same value for this parameter.                                                                                                    |
| Host Priority             | The router, with higher priority set by the parameter Host Priority, is the main router. According to RFC 2338 the main router has the highest possible priority - 255. The backup router has priority in range $1-254$ (init value is 100). The priority value equals 0 is not allowed. |

Table 17: VRRP configuration

It is possible to set *Check connection* flag in the second part of the window. The currently active router (main/backup) will send testing messages to defined *Ping IP Address* at periodic time intervals (*Ping Interval*) with setting time of waiting for answer (*Ping Timeout*). The function check connection is used as a supplement of VRRP standard with the same final result. If there are no answers from remote devices (*Ping IP Address*) for a defined number of probes (*Ping Probes*), then connection is switched to the other line.

| Item            | Description                                                                           |
|-----------------|---------------------------------------------------------------------------------------|
| Ping IP Address | Destinations IP address ping queries. Address can not specify as domain name.         |
| Ping Interval   | Time intervals between the outgoing pings.                                            |
| Ping Timeout    | Time to wait to answer.                                                               |
| Ping Probes     | Number of failed ping requests, after which the route is considered to be impassable. |

Table 18: Check connection

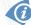

Ping IP address is possible to use for example a DNS server of mobile operator as a test message (ping) IP address.

There's an additional way for evaluating the state of the active line. It is activated by selecting *Enable traffic monitoring* parameter. If this parameter is set and any packet different from ping is sent to the monitored line, then any answer to this packet is expected for *Ping* 

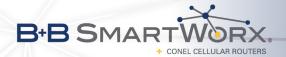

*Timeout.* If *Ping Timeout* expires with no answer received then process of testing the active line continues the same way like in the case of standard testing process after first test message answer drops out.

Example of the VRRP protocol:

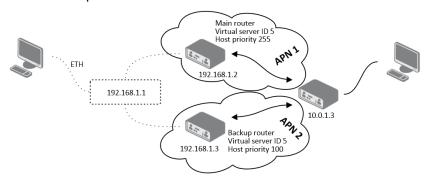

Figure 17: Topology of example VRRP configuration

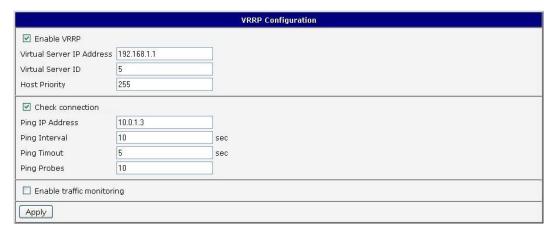

Figure 18: Example VRRP configuration — main router

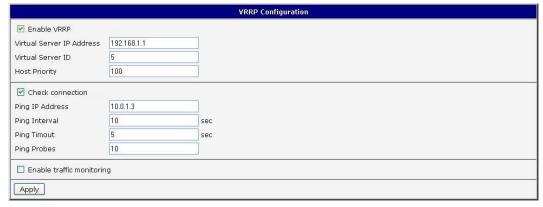

Figure 19: Example VRRP configuration -- backup router

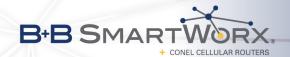

### 1.13 Mobile WAN configuration

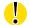

This item is not available for industrial router XR5i v2.

The form for configuration of a connection to the mobile network can be invoked by selecting the *Mobile WAN* item in the main menu of the router web interface.

#### 1.13.1 Connection to mobile network

If the *Create connection to mobile network* item is selected, the router automatically tries to establish connection after switching-on.

| Item           | Description                                                                                                    |  |  |  |
|----------------|----------------------------------------------------------------------------------------------------|--|--|--|
| APN            | Network identifier (Access Point Name)                                                                                                    |  |  |  |
| Username       | User name to log into the GSM network                                                                                                    |  |  |  |
| Password       | Password to log into the GSM network                                                                                                    |  |  |  |
| Authentication | Authentication protocol in GSM network:                                                                                                    |  |  |  |
|                | PAP or CHAP – authentication method is chosen by router                                                                                                    |  |  |  |
|                | PAP – it is used PAP authentication method                                                                                                    |  |  |  |
|                | CHAP – it is used CHAP authentication method                                                                                                    |  |  |  |
| IP Address     | IP address of SIM card. The user sets the IP address, only in the case IP address was assigned of the operator.                                                                                                |  |  |  |
| Phone Number   | Telephone number to dial GPRS or CSD connection. Router as a default telephone number used *99***1 #.                                                                                                    |  |  |  |
| Operator       | This item can be defined PLNM preferred carrier code                                                                                                    |  |  |  |
| Network type   | <ul> <li>Automatic selection – router automatically selects transmission<br/>method according to the availability of transmission technology</li> </ul>                                                        |  |  |  |
|                | • Furthermore, according to the type of router – it's also possible to select a specific method of data transmission (GPRS, UMTS,)                                                                             |  |  |  |
| PIN            | PIN parameter should be set only if it requires a SIM card router. SIM card is blocked in case of several bad attempts to enter the PIN.                                                                       |  |  |  |
| MRU            | Maximum Receiving Unit – It's an identifier of maximum size of packet, which is possible to receive in a given environment. Default value is 1500 B. Other settings may cause incorrect transmission of data.  |  |  |  |
| MTU            | Maximum Transmission Unit – It's an identifier of max. size of packet, which is possible to transfer in a given environment. Default value is 1500 B. Other settings may cause incorrect transmission of data. |  |  |  |

Table 19: Mobile WAN connection configuration

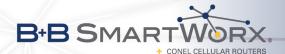

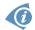

Tips for working with the *Mobile WAN* configuration form:

- If the size is set incorrectly, data transfer may not be succeeded. By setting a lower MTU it occurs to more frequent fragmentation of data, which means higher overhead and also the possibility of damage of packet during defragmentation. On the contrary, the higher value of MTU can cause that the network does not transfer the packet.
- If the *IP address* field is not filled in, the operator automatically assigns the *IP* address when it is establishing the connection. If filled *IP* address supplied by the operator, router accelerate access to the network.
- If the APN field is not filled in, the router automatically selects the APN by the IMSI code of the SIM card. If the PLMN (operator number format) is not in the list of APN, then default APN is "internet". The mobile operator defines APN.
- If the word *blank* is filled in the *APN* field, router interprets APN as blank.

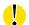

#### **ATTENTION:**

- If only one SIM card is plugged in the router (router has one slot for a SIM card), router switches between the APN. Router with two SIM cards switches between SIM cards.
- Correct PIN must be filled. For SIM cards with two APN's there will be the same PIN for both APN's. Otherwise the SIM card can be blocked by false SIM PIN.

Items marked with an asterisk must be filled in only if this information is required by the operator (carrier).

In case of unsuccessful establishing a connection to mobile network is recommended to check the accuracy of entered data. Alternatively, try a different authentication method or network type.

#### 1.13.2 DNS address configuration

The *DNS Settings* item is designed for easier configuration on the client side. When this item is set to the value *get from opertor* router makes an attempt to automatically get an IP address of the primary and secondary DNS server from the operator. By way of contrast, *set manually* option allows you to set IP addresses of Primary DNS servers manually (using the *DNS Server* item).

#### 1.13.3 Check connection to mobile network configuration

If the *Check Connection* item is set to *enabled* or *enabled + bind*, checking the connection to mobile network is activated. Router will automatically send ping requests to the specified domain or IP address (*Ping IP Address* item) in regular time interval (*Ping Interval*). In case of unsuccessful ping, a new one will be sent after ten seconds. If it fails to ping the IP address of three times in a row, the router terminates the current connection and tries to establish new

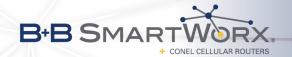

ones. Checking can be set separately for two SIM cards or two APNs. As a ping address can be used an IP address for which it is certain that it is still functional and is possible to send ICMP ping (e.g. DNS server of operator).

In the case of the *enabled* option ping requests are sent on the basis of routing table. Thus, the requests may be sent through any available interface. If you require each ping request to be sent through the network interface, which was created on the occasion of establishing a connection to the mobile operator, it is necessary to set the *Check Connection* item to *enabled* + *bind*. The *disabled* variant deactivates checking the connection to mobile network.

| Item            | Description                                             |
|-----------------|---------------------------------------------------------|
| Ping IP Address | Destinations IP address or domain name of ping queries. |
| Ping Interval   | Time intervals between the outgoing pings.              |

Table 20: Check connection to mobile network configuration

If the *Enable Traffic Monitoring* option is selected, then the router stops sending ping questions to the Ping IP Address and it will watch traffic in connection to mobile network. If this connection is without traffic longer than the Ping Interval, then the router sends ping questions to the Ping IP Address.

**Attention!** The feature of check connection to mobile network is necessary for uninterrupted operation.

#### 1.13.4 Data limit configuration

| Item              | Description                                                                                                    |
|-------------------|----------------------------------------------------------------------------------------------------|
| Data limit        | With this parameter you can set the maximum expected amount of data transmitted (sent and received) over GPRS in one billing period (month).                                                                                       |
| Warning Threshold | Parameter <i>Warning Threshold</i> determine per cent of Data Limit in the range of 50% to 99%, which if is exceeded, then the router sends SMS in the form <i>Router has exceeded (value of Warning Threshold) of data limit.</i> |
| Accounting Start  | Parameter sets the day of the month in which the billing cycle starts SIM card used. Start of the billing period defines the operator, which gives the SIM card. The router begin to count the transferred data since that day.    |

Table 21: Data limit configuration

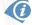

If parameters Switch to backup SIM card when data limit is exceeded and switch to default SIM card when data limit isn't exceeded (see next subsection) or Send SMS when datalimit is exceeded (see SMS configuration) are not selected the data limit will not count.

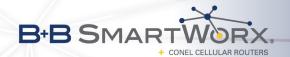

#### 1.13.5 Switch between SIM cards configuration

At the bottom of configuration it is possible to set rules for switching between two APN's on the SIM card, in the event that one SIM card is inserted or between two SIM cards, in the event that two SIM cards are inserted.

| Item             | Description                                                                                                    |
|------------------|----------------------------------------------------------------------------------------------------|
| Default SIM card | This parameter sets default APN or SIM card, from which it will try to establish the connection to mobile network. If this parameter is set to none, the router launches in offline mode and it is necessary to establish connection to mobile network via SMS message. |
| Backup SIM card  | Defines backup APN or SIM card, that the router will switch the defining one of the following rules.                                                                                                    |

Table 22: Default and backup SIM configuration

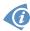

If parameter Backup SIM card is set to none, then parameters Switch to other SIM card when connection fails, Switch to backup SIM card when roaming is detected and switch to default SIM card when home network is detected and Switch to backup SIM card when data limit is exceeded and switch to default SIM card when data limit isn't exceeded switch the router to off-line mode.

| Item                                                                                                    | Description                                                                                                    |
|----------------------------------------------------------------------------------------------------|----------------------------------------------------------------------------------------------------|
| Switch to other SIM card when connection fails                                                                      | If connection to mobile network fails, then this parameter ensures switch to secondary SIM card or secondary APN of the SIM card. Failure of the connection to mobile network can occur in two ways. When I start the router, when three fails to establish a connection to mobile network. Or if it is checked Check the connection to mobile network, and is indicated by the loss of a connection to mobile network. |
| Switch to backup SIM card when roaming is detected and switch to default SIM card when home network is detected     | In case that the roaming is detected this parameter enables switching to secondary SIM card or secondary APN of the SIM. If home network is detected, this parameter enables switching back to default SIM card. For proper operation, it is necessary to have enabled roaming on your SIM card!                                                                                                    |
| Switch to backup SIM card when data limit is exceeded and switch to default SIM card when data limit isn't exceeded | This parameter enables switching to secondary SIM card or secondary APN of the SIM card, when the data limit of default APN is exceeded. This parameter also enables switching back to default SIM card, when data limit is not exceeded.                                                                                                    |

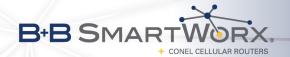

| Item                                                                                                    | Description                                                                                                    |
|----------------------------------------------------------------------------------------------------|----------------------------------------------------------------------------------------------------|
| Switch to backup SIM card when binary input is active switch to default SIM card when binary input isn't active | This parameter enables switching to secondary SIM card or secondary APN of the SIM card, when binary input 'bin0' is active. If binary input isn't active, this parameter enables switching back to default SIM card. |
| Switch to default SIM card after timeout                                                                        | This parameter defines the method, how the router will try to switch back to default SIM card or default APN.                                                                                                    |

Table 23: Switch between SIM card configurations

The following parameters define the time after which the router attempts to go back to the default SIM card or APN.

| Item               | Description                                                                                                    |
|--------------------|----------------------------------------------------------------------------------------------------|
| Initial timeout    | The first attempt to switch back to the primary SIM card or APN shall be made for the time defined in the parameter Initial Timeout, range of this parameter is from 1 to 10000 minutes.                              |
| Subsequent Timeout | In an unsuccessful attempt to switch to default SIM card, the router on the second attempt to try for the time defined in the parameter Subsequent Timeout, range is from 1 to 10000 min.                             |
| Additive constants | Any further attempt to switch back to the primary SIM card or APN shall be made in time computed as the sum of the previous time trial and time defined in the parameter Additive constants range is 1-10000 minutes. |

Table 24: Switch between SIM card configurations

#### Example:

If parameter *Switch to default SIM card after timeout* is checked and parameters are set as follows: *Initial Timeout* – 60 min, *Subsequent Timeout* 30 min and *Additive Timeout* – 20 min, the first attempt to switch the primary SIM card or APN shall be carried out after 60 minutes. Switched to a failed second attempt made after 30 minutes. Third after 50 minutes (30+20). Fourth after 70 minutes (30+20+20).

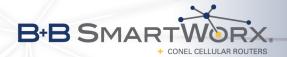

#### 1.13.6 Dial-In access configuration

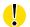

Dial-In access configuration is supported only for these routers: ER75i, UR5, ER75i v2 and UR5 v2.

In the bottom part of the window it is possible to define access over CSD connection by *Enable Dial-In Access* function. Access can be secured by used the *Username* and *Password*. In the event that this function is enabled and the router does not have a connection to mobile network is granted access to the router via dial-up connections CSD. The router waits 2 minutes to accept connections. If the router during this time nobody logs on, the router will try again to establish a GPRS connection.

| Item     | Description                           |
|----------|---------------------------------------|
| Username | User name for secured Dial-In access. |
| Password | Password for secured Dial-In access.  |

Table 25: Dial-In access configuration

#### 1.13.7 PPPoE bridge mode configuration

If the *Enable PPPoE bridge mode* option selected, it activate the PPPoE bridge protocol PPPoE (point-to-point over ethernet) is a network protocol for encapsulating Point-to-Point Protocol (PPP) frames inside Ethernet frames. Allows you to create a PPPoE connection from the device behind router. For example from PC which is connected to ETH port router. There will be allot Ip address of SIM card to PC.

The changes in settings will apply after pressing the *Apply* button.

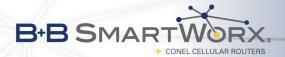

|                                     | Mobile                                                  | e WAN Configuration          |                                         |
|-------------------------------------|---------------------------------------------------------|------------------------------|-----------------------------------------|
| Create connection to mobile network |                                                         |                              |                                         |
|                                     | Primary SIM card                                        | Secondary SIM card           |                                         |
| APN *                               |                                                         |                              |                                         |
| Username *                          |                                                         |                              |                                         |
| Password *                          |                                                         |                              |                                         |
| Authentication                      | PAP or CHAP ▼                                           | PAP or CHAP ▼                |                                         |
| IP Address *                        |                                                         |                              |                                         |
| Phone Number *                      |                                                         |                              |                                         |
| Operator *                          |                                                         |                              |                                         |
| PIN *                               |                                                         |                              |                                         |
| MRU                                 | 1500                                                    | 1500                         | bytes                                   |
| мти                                 | 1500                                                    | 1500                         | bytes                                   |
| DNS Settings                        | get from operator ▼                                     | get from operator            | 1                                       |
| DNS Server                          | get nom operator                                        | get nom operator             |                                         |
|                                     |                                                         |                              |                                         |
| 1                                   |                                                         | is necessary for uninterrup  | nted operation)                         |
| Check Connection                    | disabled ▼                                              | disabled ▼                   |                                         |
| Ping IP Address                     |                                                         |                              |                                         |
| Ping Interval                       |                                                         |                              | sec                                     |
| Enable traffic monitoring           | ng                                                      |                              |                                         |
| Data Limit                          |                                                         | MB                           |                                         |
| Warning Threshold                   |                                                         | %                            |                                         |
| Accounting Start                    | 1                                                       |                              |                                         |
| Default SIM card                    | ariman.                                                 | 1                            |                                         |
|                                     | primary                                                 |                              |                                         |
| Backup SIM card                     | secondary                                               |                              |                                         |
|                                     | ard when connection fails<br>card when roaming is detec | sted and switch to default S | IM card when home network is detected   |
|                                     |                                                         |                              | SIM card when data limit isn't exceeded |
| · ·                                 |                                                         |                              | SIM card when binary input isn't active |
| Switch to default SIM               | card after timeout                                      |                              |                                         |
| Initial Timeout                     | 60                                                      | min                          |                                         |
| Subsequent Timeout *                |                                                         | min                          |                                         |
| Additive Constant *                 |                                                         | min                          |                                         |
| Enable Dial-In access               |                                                         |                              |                                         |
| Username *                          |                                                         |                              |                                         |
| Password *                          |                                                         |                              |                                         |
| ☐ Enable PPPoE bridge m             | ode                                                     |                              |                                         |
| * can be blank                      |                                                         |                              |                                         |
| Apply                               |                                                         |                              |                                         |

Figure 20: Mobile WAN configuration

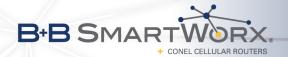

The figure below describes the situation, when the connection to mobile network is controlled on the address 8.8.8.8 in the time interval of 60 s for primary SIM card and on the address www.google.com in the time interval 80 s for secondary SIM card. In the case of traffic on the router the control pings are not sent, but the traffic is monitored.

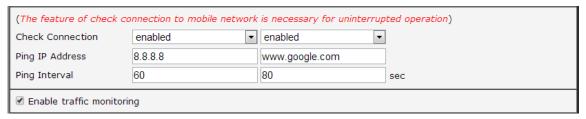

Figure 21: Example of Mobile WAN configuration 1

The following configuration illustrates the situation in which the router switches to a backup SIM card after exceeding the data limits of 800 MB. Warning SMS is sent upon reaching 400 MB. The start of accounting period is set to the 18th day of the month.

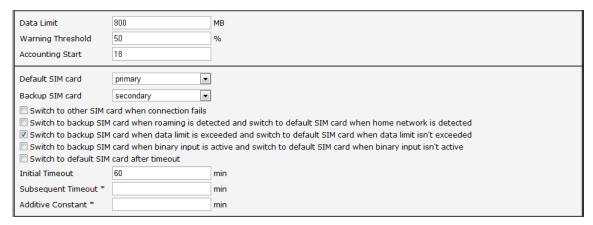

Figure 22: Example of Mobile WAN configuration 2

Primary SIM card is switched to the offline mode after the router detects roaming. The first attempt to switch back to the default SIM card is executed after 60 minutes, the second after 40 minutes, the third after 50 minutes (40+10) etc.

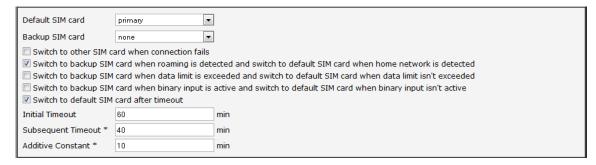

Figure 23: Example of Mobile WAN configuration 3

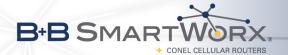

## 1.14 PPPoE Configuration

To enter the PPPoE configuration select the *PPPoE* menu item. If the *Create PPPoE connection* option is selected, the router tries to establish PPPoE connection after switching-on. PPPoE (Point-to-Point over Ethernet) is a network protocol, which PPP frames encapsulating to the Ethernet frames. PPPoE client to connect devices that support PPPoE bridge or a server (typically ADSL router). After connecting the router obtains the IP address of the device to which it is connected. All communications from the device behind the PPPoE server is forwarded to industrial router.

| Item           | Description                                                                                                    |
|----------------|----------------------------------------------------------------------------------------------------|
| Username       | Username for secure access to PPPoE                                                                                                    |
| Password       | Password for secure access to PPPoE                                                                                                    |
| Authentication | Authentication protocol in GSM network                                                                                                    |
|                | • PAP or CHAP – authentication method is chosen by router                                                                                                    |
|                | PAP – it is used PAP authentication method                                                                                                    |
|                | CHAP – it is used CHAP authentication method                                                                                                    |
| MRU            | Maximum Receiving Unit – It is the identifier of the maximum size of packet, which is possible to recese in given environment. Default value is set to 1492 bytes. Other settings may cause incorrect data transmission.      |
| MTU            | Maximum Transmission Unit – It is the identifier of the maximum size of packet, which is possible to transfer in given environment. Default value is set to 1492 bytes. Other settings may cause incorrect data transmission. |

Table 26: PPPoE configuration

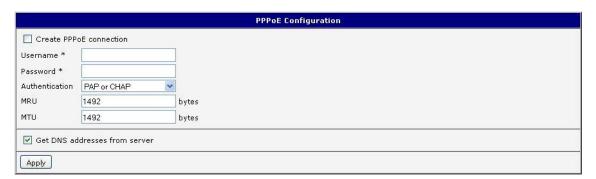

Figure 24: PPPoE configuration

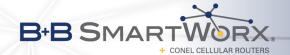

# 1.15 WiFi configuration

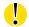

This item is available only if the router is equipped with a WiFi module.

The form for configuration of WiFi network can be invoked by pressing the *WiFi* item in the main menu of the router web interface. *Enable WiFi* check box at the top of this form is used to activate WiFi. It is also possible to set the following properties:

| Item                 | Description                                                                                                    |
|----------------------|----------------------------------------------------------------------------------------------------|
| Operating mode       | WiFi operating mode:  • access point (AP) – router becomes an access point to which other devices in station (STA) mode can be connected                                                                                                    |
|                      | <ul> <li>station (STA) – router becomes a client station, it means that<br/>receives data packets from the available access point (AP) and<br/>sends data from cable connection via wifi network</li> </ul>                                                               |
| SSID                 | Unique identifier of WiFi network                                                                                                    |
| Broadcast SSID       | Method of broadcasting the unique identifier of SSID network in beacon frame and type of response to a request for sending the beacon frame.                                                                                                    |
|                      | <ul> <li>Enabled – SSID is broadcasted in beacon frame</li> </ul>                                                                                                    |
|                      | <ul> <li>Zero length – Beacon frame does not include SSID. Requests<br/>for sending beacon frame are ignored.</li> </ul>                                                                                                    |
|                      | <ul> <li>Clear – Each SSID character in beacon frame is replaced by 0.         However, original length is kept. Requests for sending beacon frame are ignored.     </li> </ul>                                                                                           |
| Probe Hidden<br>SSID | Probes hidden SSID (only for station (STA) mode)                                                                                                    |
| Country Code         | Code of the country, where the router is used with WiFi. This code must be entered in format ISO 3166-1 alpha-2. If <i>country code</i> isn't specified and the router has implemented no system to determine this code, it is used "US" as default <i>country code</i> . |
|                      | If no <i>country code</i> is specified or is entered the wrong country code, then it may come a pass a breach of regulatory rules for the using of frequency bands in the particular country.                                                                             |

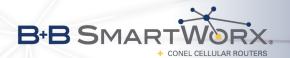

| Item            | Description                                                                                                    |
|-----------------|----------------------------------------------------------------------------------------------------|
| HW Mode         | HW mode of WiFi standard that will be supported by WiFi access point (AP).                                                                    |
|                 | ● IEE 802.11b                                                                                                    |
|                 | • IEE 802.11b+g                                                                                                    |
|                 | ● IEE 802.11b+g+n                                                                                                    |
| Channel         | Channel where the WiFi AP is transmitting                                                                                                    |
| BW 40 MHz       | Option for HW mode 802.11n that allows using of two standard 20 MHz channels simultaneously.                                                  |
| WMM             | Enables basic QoS for WiFi networks. This version doesn't guarantee network throughput. It is suitable for simple applications requiring QoS. |
| Authentication  | Provides access control of authorized users in WiFi network:                                                                                  |
|                 | Open – authentication is not required (free access point)                                                                                     |
|                 | Shared – base authentication using WEP key                                                                                                    |
|                 | <ul> <li>WPA-PSK – authentication using better authentication method<br/>PSK-PSK</li> </ul>                                                   |
|                 | WPA2-PSK – authentication using AES encryption                                                                                                |
| Encryption      | Type of data encryption in WiFi network:                                                                                                    |
|                 | None – No data encryption                                                                                                    |
|                 | <ul> <li>WEP – Encryption using static WEP keys. This encryption can<br/>be used for Shared authentication.</li> </ul>                        |
|                 | <ul> <li>TKIP – Dynamic management of encryption keys which can be<br/>used for WPA-PSK and WPA2-PSK authentication.</li> </ul>               |
|                 | • AES – Improved encryption used for WPA2-PSK authentication                                                                                  |
| WEP Key Type    | Type of WEP key for WEP encryption:                                                                                                    |
|                 | ASCII – WEP key is entered in ASCII format                                                                                                    |
|                 | HEX – WEP key is entered in hexadecimal format                                                                                                |
| WEP Default Key | Specifies default WEP key                                                                                                    |

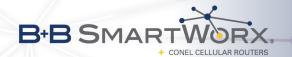

| Item             | Description                                                                                                    |
|------------------|----------------------------------------------------------------------------------------------------|
| WEP Key 1-4      | Items for different four WEP keys                                                                                                    |
|                  | <ul> <li>WEP key in ASCII format must be entered in quotes and must<br/>have the following lengths:</li> </ul>                                      |
|                  | <ul><li>5 ASCII characters (40b WEP key)</li><li>13 ASCII characters (104b WEP key)</li><li>16 ASCII characters (128b WEP key)</li></ul>            |
|                  | <ul> <li>WEP key in hexadecimal format must be entered using only<br/>hexadecimal digits and must the following lengths:</li> </ul>                 |
|                  | <ul> <li>10 hexadecimal digits (40b WEP key)</li> <li>26 hexadecimal digits (104b WEP key)</li> <li>32 hexadecimal digits (128b WEP key)</li> </ul> |
| WPA PSK Type     | The type of encryption when WPA-PSK authenticating:                                                                                                 |
|                  | 256-bit secret                                                                                                    |
|                  | ASCII passphrase                                                                                                    |
|                  | PSK File                                                                                                    |
| WPA PSK          | Key for WPA-PSK authentication. This key must be entered according to the selected WPA-PSK type as follows:                                         |
|                  | • 256-bit secret – 64 hexadecimal digits                                                                                                    |
|                  | <ul> <li>ASCII passphrase – from 8 to 63 characterswhich are subsequently converted into PSK</li> </ul>                                             |
|                  | <ul> <li>PSK File – absolute path to the file containing the list of pairs<br/>(PSK key, MAC address)</li> </ul>                                    |
| Access List      | Determines a manner of Access/Deny list application:                                                                                                |
|                  | Disabled – Access/Deny list is not used                                                                                                    |
|                  | <ul> <li>Accept – Only items mentioned in the Access/Deny list have<br/>access to the network</li> </ul>                                            |
|                  | <ul> <li>Deny – Items mentioned in the Access/Deny list do not have<br/>access to the network</li> </ul>                                            |
| Accept/Deny List | Accept or Denny list of client MAC addresses that set network access. Each MAC address is separated by new line.                                    |

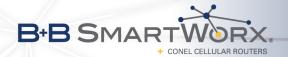

| Item          | Description                                                                                                    |
|---------------|----------------------------------------------------------------------------------------------------|
| Syslog Level  | Communicativeness level when system writes to the system log                                                         |
|               | Verbose debugging – the highest level of communicativeness                                                           |
|               | Debugging                                                                                                    |
|               | <ul> <li>Informational – default level of communicativeness which is<br/>used for writing standard events</li> </ul> |
|               | Notification                                                                                                    |
|               | Warning – the lowest level of communicativeness                                                                      |
| Extra options | Allows user to define additional parameters                                                                          |

Table 27: WiFi configuration

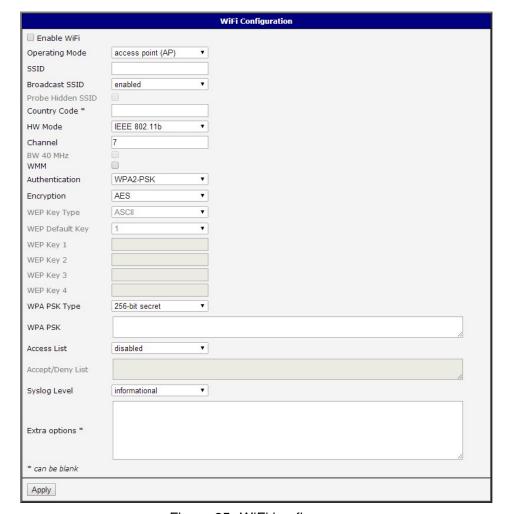

Figure 25: WiFi konfigurace

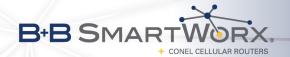

# 1.16 WLAN configuration

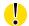

This item is available only if the router is equipped with a WiFi module.

The form for configuration of WiFi network and DHCP server functioning on this network can be invoked by pressing the *WLAN* item in the main menu of the router web interface. *Enable WLAN interface* check box at the top of this form is used to activate WIFi LAN interface. It is also possible to set the following properties:

| Item            | description                                                                                                    |
|-----------------|----------------------------------------------------------------------------------------------------|
| Operating Mode  | WiFi operating mode:                                                                                                    |
|                 | <ul> <li>access point (AP) – router becomes an access point to<br/>which other devices in station (STA) mode can be connected</li> </ul>                                                                                                    |
|                 | <ul> <li>station (STA) – router becomes a client station, it means<br/>that receives data packets from the available access point<br/>(AP) and sends data from cable connection via wifi network</li> </ul>                                                           |
| DHCP Client     | Activates/deactivates DHCP client                                                                                                    |
| IP Address      | Fixed set IP address of WiFi network interface                                                                                                    |
| Subnet Mask     | Subnet mask of WiFi network interface                                                                                                    |
| Bridged         | Activates bridge mode:                                                                                                    |
|                 | <ul> <li>no – Bridged mode is not allowed (it's default value). WLAN<br/>network is not connected with LAN network of the router.</li> </ul>                                                                                                    |
|                 | <ul> <li>yes – Bridged mode is allowed. WLAN network is connected<br/>with one or more LAN network of the router. In this case, the<br/>setting of most items in this table is ignored. Instead, it takes<br/>setting of selected network interface (LAN).</li> </ul> |
| Default Gateway | IP address of default gateway. When entering IP address of default gateway, all packets for which the record was not found in the routing table are sent to this address.                                                                                             |
| DNS Server      | Address to which all DNS queries are forwarded                                                                                                    |

Table 28: WLAN configuration

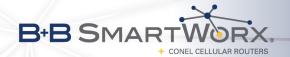

Use *Enable dynamic DHCP leases* item at the bottom of this form to enable dynamic allocation of IP addresses using DHCP server. It is also possible to specify these values:

| Item          | Description                                                                   |
|---------------|-------------------------------------------------------------------------------|
| IP Pool Start | Beginning of the range of IP addresses which will be assigned to DHCP clients |
| IP Pool End   | End of the range of IP addresses which will be assigned to DHCP clients       |
| Lease Time    | Time in seconds for which the client may use the IP address                   |

Table 29: Configuration of DHCP server

All changes in settings will apply after pressing the *Apply* button.

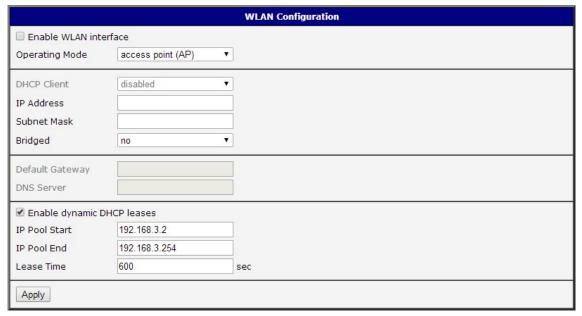

Figure 26: WLAN configuration

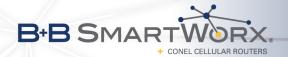

### 1.17 Backup Routes

Using the configuration form on the *Backup Routes* page can be set backing up primary connection by other connections to internet/mobile network. For each back up connection can be defined a priority. Own switching is done based on set priorities and state of the connection (for *Primary LAN* and *Secondary LAN*).

If Enable backup routes switching option is checked, the default route is selected according to the settings below. Namely according to status of enabling each of backup route (i.e. Enable backup routes switching for Mobile WAN, Enable backup routes switching for PPPoE, Enable backup routes switching for WiFi STA, Enable backup routes switching for Primary LAN or Enable backup routes switching for Secondary LAN), according to explicitly set priorities and according to status of connection check (if it is enabled). In addition, network interfaces belonging to individual backup routes have checked a flag RUNNING. This check fixes for example disconnecting of an ethernet cable.

**Attention!** If you want to use connection to mobile WAN as one of the backup routes, it is necessary to enable *Check Connection* at *Mobile WAN* configuration to *enable + bind* option, see chapter 1.13.3.

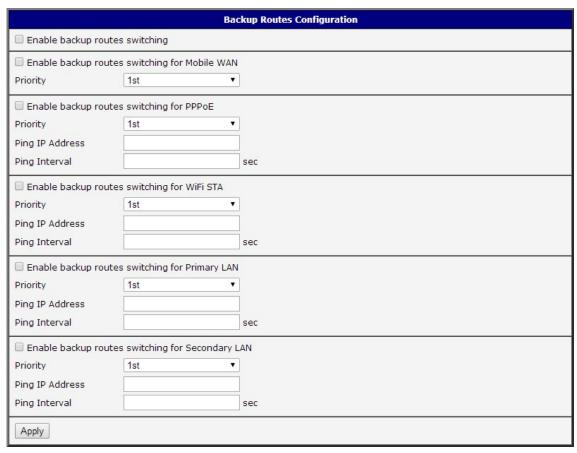

Figure 27: Backup Routes

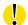

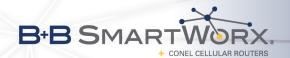

If *Enable backup routes switching* option is not checked, Backup routes system operates in the so-called backward compatibility mode. The default route is selected based on implicit priorities according to the status of enabling settings for each of network interface, as the case may be enabling services that set these network interfaces. Names of backup routes and corresponding network interfaces in order of implicit priorities:

- Mobile WAN (pppX, usbX)
- PPPoE (ppp0)
- Secondary LAN (eth1)
- Primary LAN (eth0)

### Example:

Secondary LAN is selected as the default route only if *Create connection to mobile network* option is not checked on the *Mobile WAN* page, alternatively if *Create PPPoE connection* option is not checked on the *PPPoE* page. To select the Primary LAN it is also necessary not to be entered *IP address* for Secondary LAN and must not be enabled *DHCP Client* for Secondary LAN.

| Item            | Description                                                                                                    |
|-----------------|----------------------------------------------------------------------------------------------------|
| Priority        | Priority for the type of connection                                                                            |
| Ping IP Address | Destination IP address of ping queries to check the connection (address can not be specified as a domain name) |
| Ping Interval   | The time intervals between sent ping queries                                                                   |

Table 30: Backup Routes

All changes in settings will be applied after pressing the *Apply* button.

# 1.18 Firewall configuration

The first security element which incoming packets must pass is check of enabled source IP addresses and destination ports. It can be specified IP addresses from which you can remotely access the router and the internal network connected behind a router. If the *Enable filtering of incoming packets* item is checked (located at the beginning of the configuration form *Firewall*), this element is enabled and accessibility is checked against the table with IP addresses. This means that access is permitted only addresses specified in the table. It is possible to define up to eight remote accesses. There are the following parameters:

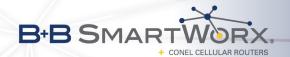

| Item        | Description                                              |
|-------------|----------------------------------------------------------|
| Source      | IP address from which access to the router is allowed    |
| Protocol    | Specifies protocol for remote access:                    |
|             | all – access is enabled for all protocols                |
|             | TCP – access is enabled for TCP protocol                 |
|             | UDP – access is enabled for UDP protocol                 |
|             | ICMP – access is enabled for ICMP protocol               |
| Target Port | The port number on which access to the router is allowed |
| Action      | Type of action:                                          |
|             | • allow – access is allowed                              |
|             | • deny – access is denied                                |
|             |                                                          |

Table 31: Filtering of incoming packets

The following part of the configuration form defines the forwarding policy. If *Enabled filter-ing of forwarded packets* item is not checked, packets are automatically accepted. If this item is checked and incoming packet is addressed to another network interface, it will go to the FORWARD chain. In case that the FORWARD chain accepted this packet (there is a rule for its forwarding), it will be sent out. If the forwarding rule does not exist, packet will be dropped.

Then there is a table for defining the rules. It is possible to allow all traffic within the selected protocol (rule specifies only protocol) or create stricter rules by specifying items for source IP address, destination IP address and port.

| Item        | Description                                                                                                    |
|-------------|----------------------------------------------------------------------------------------------------|
| Source      | IP address of source device                                                                                                    |
| Destination | IP address of destination device                                                                                                    |
| Protocol    | <ul> <li>Specifies protocol for remote access:</li> <li>all – access is enabled for all protocols</li> <li>TCP – access is enabled for TCP protocol</li> <li>UDP – access is enabled for UDP protocol</li> <li>ICMP – access is enabled for ICMP protocol</li> </ul> |
|             | protocol                                                                                                    |
| Target Port | The port number on which access to the router is allowed                                                                                                    |

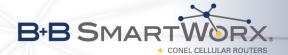

| Item   | Description                                                                    |
|--------|--------------------------------------------------------------------------------|
| Action | Type of action:                                                                |
|        | <ul> <li>allow – access is allowed</li> <li>deny – access is denied</li> </ul> |

Table 32: Forwarding filtering

There is also the possibility to drop a packet whenever request for service which is not in the router comes (check box named *Enable filtering of locally destinated packets*). The packet is dropped automatically without any information.

As a protection against DoS attacks (this means attacks during which the target system is flooded with plenty of meaningless requirements) is used option named *Enable protection* against DoS attacks which limits the number of connections per second for five.

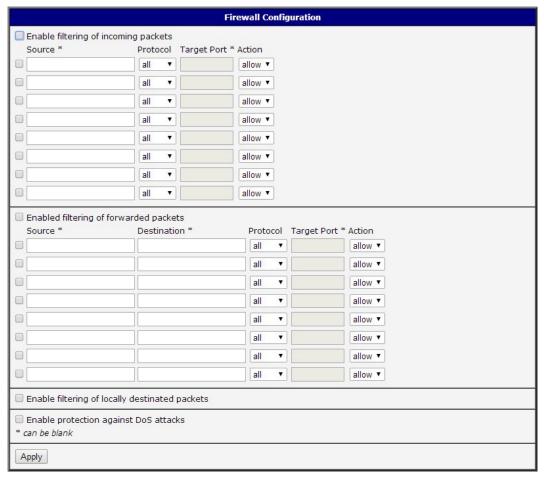

Figure 28: Firewall configuration

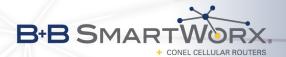

### Example of the firewall configuration:

The router has allowed the following access:

- from address 171.92.5.45 using any protocol
- from address 10.0.2.123 using TCP protocol on port 1000
- from address 142.2.26.54 using ICMP protocol

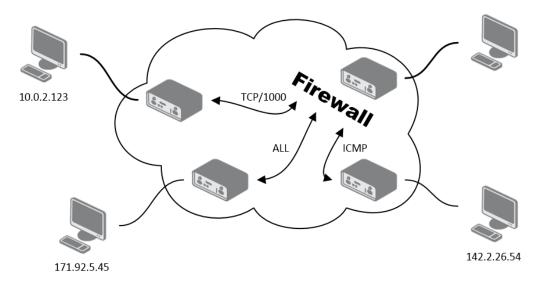

Figure 29: Topology of example firewall configuration

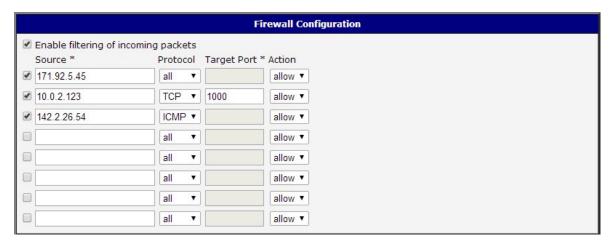

Figure 30: Example firewall configuration

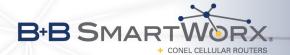

# 1.19 NAT configuration

To enter the Network Address Translation configuration, select the *NAT* menu item. NAT (Network address Translation / Port address Translation - PAT) is a method of adjusting the network traffic through the router default transcript and/or destination IP addresses often change the number of TCP/UDP port for walk-through IP packets. The window contains sixteen entries for the definition of NAT rules.

| Item              | Description                                      |
|-------------------|--------------------------------------------------|
| Public Port       | Public port                                      |
| Private Port      | Private port                                     |
| Туре              | Protocol selection                               |
| Server IP address | IP address which will be forwarded incoming data |

Table 33: NAT configuration

If necessary set more than sixteen rules for NAT rules, then is possible insert into start up script following script:

iptables -t nat -A napt -p tcp --dport [PORT\\_PUBLIC] -j DNAT --to-destination [IPADDR]: [PORT1\\_PRIVATE]

Concrete IP address [IPADDR] and ports numbers [PORT\_PUBLIC] and [PORT\_PRIVATE] are filled up into square bracket.

The following items are used to set the routing of all incoming traffic from the PPP to the connected computer.

| Item                                                  | Description                                                                                                    |
|-------------------------------------------------------|----------------------------------------------------------------------------------------------------|
| Send all remaining incoming packets to default server | By checking this item and setting the Default Server item it is possible to put the router into the mode in which all incoming data from GPRS will be routed to the computer with the defined IP address. |
| Default Server IP Address                             | Send all incoming packets to this IP addresses.                                                                                                    |

Table 34: Configuration of send all incoming packets

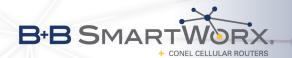

Enable the following options and enter the port number is allowed remote access to the router from PPP interface.

| Item                                | Description                                                                                                    |
|-------------------------------------|----------------------------------------------------------------------------------------------------|
| Enable remote HTTP access on port   | If this item field and port number is filled in, then configuration of the router over web interface is possible (disabled in default configuration). |
| Enable remote HTTPS access on port  | If this item field and port number is filled in, then configuration of the router over web interface is possible (disabled in default configuration). |
| Enable remote FTP access on port    | Choice this item and port number makes it possible to access over FTP (disabled in default configuration).                                            |
| Enable remote SSH access on port    | Choice this item and port number makes it possible to access over SSH (disabled in default configuration).                                            |
| Enable remote Telnet access on port | Choice this item and port number makes it possible to access over Telnet (disabled in default configuration).                                         |
| Enable remote SNMP access on port   | Choice this item and port number makes it possible to access to SNMP agent (disabled in default configuration).                                       |
| Masquerade outgoing packets         | Choice Masquerade (alternative name for the NAT system) item option turns the system address translation NAT.                                         |

Table 35: Remote access configuration

Example of the configuration with one connection equipment on the router:

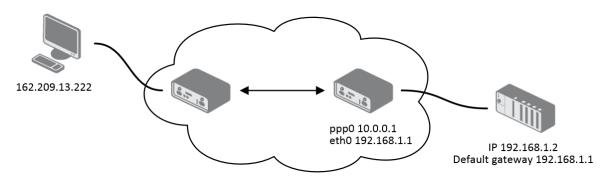

Figure 31: Topology of example NAT configuration 1

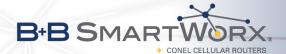

| Public Port         Private Port         Type         Server IP Address           TCP                                                                                                    |  |
|----------------------------------------------------------------------------------------------------|--|
| TCP   TCP   |  |
| TCP \ TCP \ |  |
| TCP  TCP  TCP  TCP  TCP  TCP  TCP  TCP                                                                                                    |  |
| TCP  TCP  TCP  TCP  TCP  TCP  TCP  TCP                                                                                                    |  |
| TCP V                                                                                                    |  |
| TCP TCP TCP TCP TCP TCP TCP TCP TCP TCP                                                                                                    |  |
| TCP ▼                                                                                                    |  |
|                                                                                                    |  |
| TCP ▼                                                                                                    |  |
|                                                                                                    |  |
| TCP ▼                                                                                                    |  |
| TCP ▼                                                                                                    |  |
| TCP ▼                                                                                                    |  |
| TCP ▼                                                                                                    |  |
| TCP ▼                                                                                                    |  |
| TCP ▼                                                                                                    |  |
| TCP ▼                                                                                                    |  |
| ✓ Enable remote HTTP access on port 80                                                                                                    |  |
| Enable remote HTTPS access on port 443                                                                                                    |  |
| ☑ Enable remote FTP access on port 21                                                                                                    |  |
| Enable remote SSH access on port 22                                                                                                    |  |
| ☑ Enable remote Telnet access on port 23                                                                                                    |  |
| ☑ Enable remote SNMP access on port 161                                                                                                    |  |
| ☑ Send all remaining incoming packets to default server                                                                                                    |  |
| Default Server IP Address 198.162.1.2                                                                                                    |  |
| ☑ Masquerade outgoing packets                                                                                                    |  |
| Apply                                                                                                    |  |

Figure 32: Example NAT configuration 1

In these configurations it is important to have marked choice of *Send all remaining incoming packets it default server*, IP address in this case is the address of the device behind the router. Connected equipment behind the router must have set *Default Gateway* on the router. Connected device replies, while PING on IP address of SIM card.

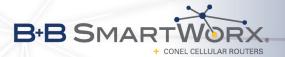

### Example of the configuration with more connected equipment:

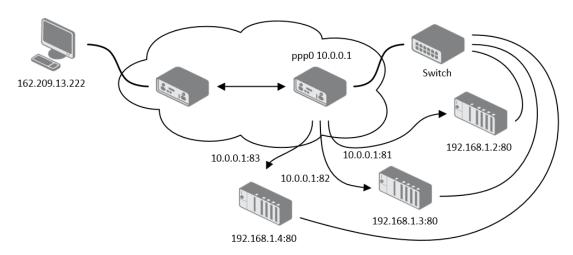

Figure 33: Topology of example NAT configuration 2

| Public Port                                     | Private Port                                                                                   |                                                       | Server IP Address                    |
|-------------------------------------------------|------------------------------------------------------------------------------------------------|-------------------------------------------------------|--------------------------------------|
| 81                                              | 80                                                                                             | TCP ▼                                                 | 198.162.1.2                          |
| 82                                              | 80                                                                                             | TCP ▼                                                 | 198.162.1.3                          |
| 83                                              | 80                                                                                             | TCP ▼                                                 | 198.162.1.4                          |
|                                                 |                                                                                                | TCP ▼                                                 |                                      |
|                                                 |                                                                                                | TCP ▼                                                 |                                      |
|                                                 |                                                                                                | TCP ▼                                                 |                                      |
|                                                 |                                                                                                | TCP ▼                                                 |                                      |
|                                                 |                                                                                                | TCP ▼                                                 |                                      |
|                                                 |                                                                                                | TCP ▼                                                 |                                      |
|                                                 |                                                                                                | TCP ▼                                                 |                                      |
|                                                 |                                                                                                | TCP 💌                                                 |                                      |
|                                                 |                                                                                                | TCP ▼                                                 |                                      |
|                                                 |                                                                                                | TCP -                                                 |                                      |
|                                                 |                                                                                                | TCP ▼                                                 |                                      |
|                                                 |                                                                                                | TCP -                                                 |                                      |
|                                                 |                                                                                                | TCP ▼                                                 |                                      |
| ☐ Enable re ☑ Enable re ☐ Enable re ☑ Enable re | mote HTTP ac<br>mote HTTPS a<br>mote FTP acce<br>mote SSH acc<br>mote Telnet a<br>mote SNMP ac | ccess on por<br>ess on por<br>ess on po<br>ccess on p | port 443<br>t 21<br>rt 22<br>port 23 |
| Default Serv                                    | er IP Address                                                                                  |                                                       | ets to default server                |
| ✓ Masquera                                      | ide outgoing p                                                                                 | oackets                                               |                                      |
| Apply                                           |                                                                                                |                                                       |                                      |

Figure 34: Example NAT configuration 2

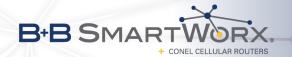

In this example there is more equipment connected behind the router, using a Switch. Every device connected behind the router has its own IP address and this is the address to fill in the *Server IP Address* field in the NAT configuration. These devices are all communicating on the port 80, but you can set the Port Forwarding in the NAT configuration – see Figure 31 – *Public Port* and *Private Port* fields. It is now configured to access 192.168.1.2:80 socket behind the router when accessing 10.0.0.1:81 from the Internet and so on. If you send the ping request to the public IP address of the router (10.0.0.1), the router will respond as usual (not forwarding). If you access the IP address 10.0.0.1 in the browser (it is port 80), the router's Web interface will come up since *Enable remote HTTP access on port 80* is checked.

### 1.20 OpenVPN tunnel configuration

OpenVPN tunnel configuration can be called up by option *OpenVPN* item in the menu. OpenVPN tunnel allows protected connection of two networks LAN to the one which looks like one homogenous. In the *OpenVPN Tunnels Configuration* window are two rows, each row for one configured OpenVPN tunnel.

| Item        | Description                                                       |
|-------------|-------------------------------------------------------------------|
| Create      | Enables the individual tunnels                                    |
| Description | Displays a name of the tunnel specified in the configuration form |
| Edit        | Configuration of OpenVPN tunnel                                   |

Table 36: Overview OpenVPN tunnels

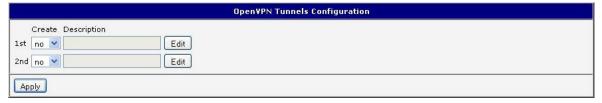

Figure 35: OpenVPN tunnels configuration

| Item        | Description                                                                                                    |
|-------------|----------------------------------------------------------------------------------------------------|
| Description | Description (or name) of tunnel                                                                                                    |
| Protocol    | Ommunication protocol:  UDP – OpenVPN will communicate using UDP  TCP server – OpenVPN will communicate using TCP in server mode  TCP client – OpenVPN will communicate using TCP in client mode |

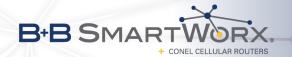

| Item                          | Description                                                                                                    |
|-------------------------------|----------------------------------------------------------------------------------------------------|
| UDP/TCP port                  | Port of the relevant protocol (UDP or TCP)                                                                                                    |
| Remote IP Address             | IP address of opposite tunnel side (domain name can be used)                                                                                                    |
| Remote Subnet                 | IP address of a network behind opposite tunnel side                                                                                                    |
| Remote Subnet Mask            | Subnet mask of a network behind opposite tunnel side                                                                                                    |
| Redirect Gateway              | Allows to redirect all traffic on Ethernet                                                                                                    |
| Local Interface IP<br>Address | Defines the IP address of a local interface                                                                                                    |
| Remote Interface IP Address   | Defines the IP address of the interface of opposite tunnel side                                                                                                    |
| Ping Interval                 | Defines the time interval after which sends a message to opposite side of tunnel for checking the existence of the tunnel.                                                                                                    |
| Ping Timeout                  | Defines the time interval during which the router waits for a message sent by the opposite side. For proper verification of Open-VPN tunnel, <i>Ping Timeout</i> must be greater than <i>Ping Interval</i> .                                                                                              |
| Renegotiate Interval          | Sets renegotiate period (reauthorization) of the OpenVPN tunnel. This parameter can be set only when <i>Authenticate Mode</i> is set to <i>username/password</i> or <i>X.509 certificate</i> . After this time period, router changes the tunnel encryption to ensure the continues safety of the tunnel. |
| Max Fragment Size             | Defines the maximum size of a sent packet                                                                                                    |
| Compression                   | Sent data can be compressed:                                                                                                    |
|                               | none – no compression is used                                                                                                    |
|                               | <ul> <li>LZO – a lossless compression is used (must be set on both<br/>sides of the tunnel!)</li> </ul>                                                                                                    |
| NAT Rules                     | Applies NAT rules to the OpenVPN tunnel:                                                                                                    |
|                               | <ul> <li>not applied – NAT rules are not applied to the OpenVPN tunnel</li> </ul>                                                                                                    |
|                               | applied – NAT rules are applied to the OpenVPN tunnel                                                                                                    |

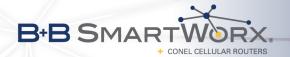

| Item              | Description                                                                                                    |  |
|-------------------|----------------------------------------------------------------------------------------------------|--|
| Authenticate Mode | Sets authentication mode:                                                                                                    |  |
|                   | • none – no authentication is set                                                                                                    |  |
|                   | <ul> <li>Pre-shared secret – sets the shared key for both sides of<br/>the tunnel</li> </ul>                                                                                                    |  |
|                   | • <b>Username/password</b> — enables authentication using <i>CA</i><br><i>Certificate</i> , <i>Username</i> and <i>Password</i>                                                                                        |  |
|                   | <ul> <li>X.509 Certificate (multiclient) – enables X.509 authenti-<br/>cation in multiclient mode</li> </ul>                                                                                                    |  |
|                   | <ul> <li>X.509 Certificate (client) – enables X.509 authentication<br/>in client mode</li> </ul>                                                                                                    |  |
|                   | <ul> <li>X.509 Certificate (server) – enables X.509 authentication<br/>in server mode</li> </ul>                                                                                                    |  |
| Pre-shared Secret | Authentication using pre-shared secret can be used for all offered authentication mode.                                                                                                    |  |
| CA Certificate    | Auth. using CA Certificate can be used for username/password and X.509 Certificate modes.                                                                                                    |  |
| DH Parameters     | Protocol for exchange key DH parameters can be used for X.509 Certificate authentication in server mode.                                                                                                    |  |
| Local Certificate | This authentication certificate can be used for X.509 Certificate authentication mode.                                                                                                    |  |
| Local Private Key | It can be used for X.509 Certificate authentication mode.                                                                                                    |  |
| Username          | Authentication using a login name and password authentication can be used for username/password mode.                                                                                                    |  |
| Password          | Authentication using a login name and password authentication can be used for username/password mode.                                                                                                    |  |
| Extra Options     | Allows to define additional parameters of OpenVPN tunnel such as DHCP options etc. Parameters are introduced by two dashes. For possible parameters see the help in the router via SSH – run the openvpndhelp command. |  |

Table 37: OpenVPN tunnels configuration

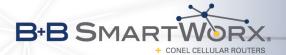

The changes in settings will apply after pressing the *Apply* button.

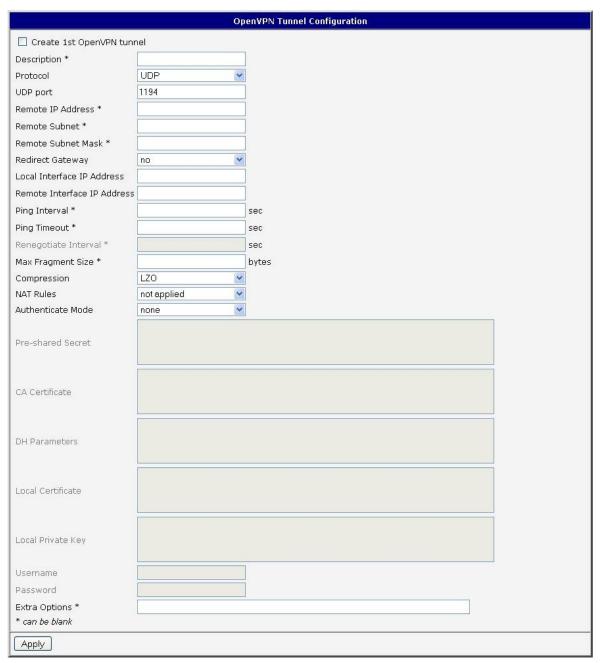

Figure 36: OpenVPN tunnel configuration

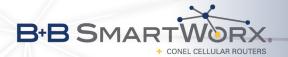

### Example of the OpenVPN tunnel configuration:

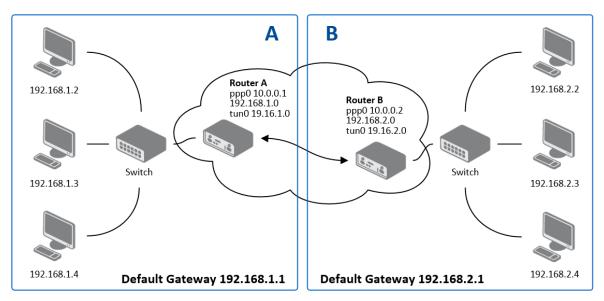

Figure 37: Topology of example OpenVPN configuration

### OpenVPN tunnel configuration:

| Configuration               | Α             | В             |
|-----------------------------|---------------|---------------|
| Protocol                    | UDP           | UDP           |
| UDP Port                    | 1194          | 1194          |
| Remote IP Address           | 10.0.0.2      | 10.0.0.1      |
| Remote Subnet               | 192.168.2.0   | 192.168.1.0   |
| Remote Subnet Mask          | 255.255.255.0 | 255.255.255.0 |
| Local Interface IP Address  | 19.16.1.0     | 19.16.2.0     |
| Remote Interface IP Address | 19.16.2.0     | 19.18.1.0     |
| Compression                 | LZO           | LZO           |
| Authenticate mode           | none          | none          |

Table 38: Example OpenVPN configuration

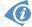

Examples of different options for configuration and authentication of OpenVPN tunnel can be found in the application note *OpenVPN*.

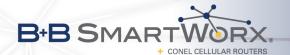

## 1.21 IPsec tunnel configuration

IPsec tunnel configuration can be called up by option *IPsec* item in the menu. IPsec tunnel allows protected (encrypted) connection of two networks LAN to the one which looks like one homogenous. In the *IPsec Tunnels Configuration* window are four rows, each row for one configured one IPsec tunnel.

| Item        | Description                                                                             |
|-------------|-----------------------------------------------------------------------------------------|
| Create      | This item enables the individual tunnels.                                               |
| Description | This item displays the name of the tunnel specified in the configuration of the tunnel. |
| Edit        | Configuration IPsec tunnel.                                                             |

Table 39: Overview IPsec tunnels

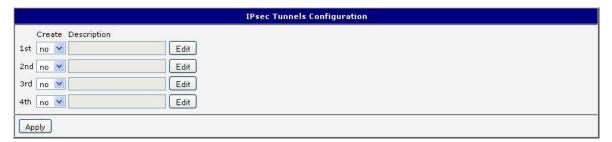

Figure 38: IPsec tunnels configuration

| Item                 | Description                                                                                                    |
|----------------------|----------------------------------------------------------------------------------------------------|
| Description          | Name (description) of the tunnel                                                                                                    |
| Remote IP Address    | IP address of remote side of the tunnel. It is also possible to enter the domain name.                                                                                                    |
| Remote ID            | Identifier (ID) of remote side of the tunnel. It consists of two parts: <i>hostname</i> and <i>domain-name</i> (more information can be found under the table).                                                                                                    |
| Remote Subnet        | IP address of a network behind remote side of the tunnel                                                                                                    |
| Remote Subnet Mask   | Subnet mask of a network behind remote side of the tunnel                                                                                                    |
| Remote Protocol/Port | Specifies Protocol/Port of remote side of the tunnel. The general form is <i>protocol/port</i> , for example 17/1701 for UDP (protocol 17) and port 1701. It is also possible to enter only the number of protocol, however, the above mentioned format is preferred. |

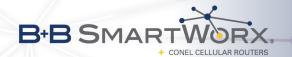

| Item                | Description                                                                                                    |  |
|---------------------|----------------------------------------------------------------------------------------------------|--|
| Local ID            | Identifier (ID) of local side of the tunnel. It consists of two parts: hostname and domain-name (more information can be found under the table).                                                                                                    |  |
| Local Subnet        | IP address of a local network                                                                                                    |  |
| Local Subnet Mask   | Subnet mask of a local network                                                                                                    |  |
| Local Protocol/Port | Specifies Procokol/Port of a local network. The general form is <i>protocol/port</i> , for example 17/1701 for UDP (protocol 17) and port 1701. It is also possible to enter only the number of protocol, however, the above mentioned format is preferred.                              |  |
| Encapsulation Mode  | IPsec mode (according to the method of encapsulation) – You can choose <i>tunnel</i> (entire IP datagram is encapsulated) or <i>transport</i> (only IP header).                                                                                                    |  |
| NAT traversal       | If address translation is used between two end points of the tunnel, it needs to enable <i>NAT Traversal</i> .                                                                                                    |  |
| IKE Mode            | Defines mode for establishing connection ( <i>main</i> or <i>aggressive</i> ). If the aggressive mode is selected, establishing of IPsec tunnel will be faster, but encryption will set permanently on 3DES-MD5. We recommend not to use <i>aggressive</i> mode due to a lower security! |  |
| IKE Algorithm       | Way of algorithm selection:                                                                                                    |  |
|                     | • auto – encryption and hash alg. are selected automatically                                                                                                    |  |
|                     | manual – encryption and hash alg. are defined by the user                                                                                                    |  |
| IKE Encryption      | Encryption algorithm – 3DES, AES128, AES192, AES256                                                                                                    |  |
| IKE Hash            | Hash algorithm – MD5, SHA1, SHA256, SHA384 or SHA512                                                                                                    |  |
| IKE DH Group        | Diffie-Hellman groups determine the strength of the key used in<br>the key exchange process. Higher group numbers are more se-<br>cure, but require additional time to compute the key. Group with<br>higher number provides more security, but requires more pro-<br>cessing time.      |  |
| ESP Algorithm       | Way of algorithm selection:                                                                                                    |  |
|                     | • auto – encryption and hash alg. are selected automatically                                                                                                    |  |
|                     | manual – encryption and hash alg. are defined by the user                                                                                                    |  |
| ESP Encryption      | Encryption algorithm – DES, 3DES, AES128, AES192, AES256                                                                                                    |  |

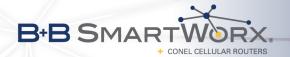

| Item               | Description                                                                                                    |  |
|--------------------|----------------------------------------------------------------------------------------------------|--|
| ESP Hash           | Hash algorithm – MD5, SHA1, SHA256, SHA384 or SHA512                                                                                                    |  |
| PFS                | Ensures that derived session keys are not compromised if one of the private keys is compromised in the future                                                         |  |
| PFS DH Group       | Diffie-Hellman group number (see IKE DH Group)                                                                                                    |  |
| Key Lifetime       | Lifetime key data part of tunnel. The minimum value of this parameter is 60 s. The maximum value is 86400 s.                                                          |  |
| IKE Lifetime       | Lifetime key service part of tunnel. The minimum value of this parameter is 60 s. The maximum value is 86400 s.                                                       |  |
| Rekey Margin       | Specifies how long before connection expiry should attempt to negotiate a replacement begin. Maximum value must be less than half of IKE and Key Lifetime parameters. |  |
| Rekey Fuzz         | Percentage extension of Rekay Margin time                                                                                                    |  |
| DPD Delay          | Time after which the IPsec tunnel functionality is tested                                                                                                    |  |
| DPD Timeout        | The period during which device waits for a response                                                                                                    |  |
| Authenticate Mode  | Using this parameter can be set authentication:                                                                                                    |  |
|                    | Pre-shared key – sets the shared key for both sides of the tunnel                                                                                                    |  |
|                    | • X.509 Certificate – allows X.509 authentication in multi-<br>client mode                                                                                            |  |
| Pre-shared Key     | Shared key for both sides of the tunnel to Pre-shared key authenticate                                                                                                |  |
| CA Certificate     | Certificate for X.509 authentication                                                                                                    |  |
| Remote Certificate | Certificate for X.509 authentication                                                                                                    |  |
| Local Certificate  | Certificate for X.509 authentication                                                                                                    |  |
| Local Private Key  | Private key for X.509 authentication                                                                                                    |  |
| Local Passphrase   | Passphrase for X.509 authentication                                                                                                    |  |
| Extra Options      | Use this parameter to define additional parameters of the IPsec tunnel, for example secure parameters etc.                                                            |  |
|                    |                                                                                                    |  |

Table 40: IPsec tunnel configuration

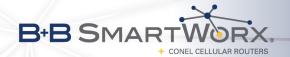

IPsec supports the following types of identifiers (ID) of both tunnel sides (*Remote ID* and *Local ID* items):

- IP address (e.g. 192.168.1.1)
- DN (e.g. C=CZ,O=Conel,OU=TP,CN=A)
- FQDN (e.g. @director.conel.cz) in front of FQDN must always be @
- User FQDN (e.g. director@conel.cz)

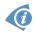

The certificates and private keys have to be in PEM format. As certificate it is possible to use only certificate which has start and stop tag certificate.

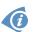

Random time, after which it will re-exchange of new keys are defined:

Lifetime - (Rekey margin + random value in range (from 0 to Rekey margin \* Rekey Fuzz/100))

By default, the repeated exchange of keys held in the time range:

• Minimal time: 1h - (9m + 9m) = 42m

• Maximal time: 1h - (9m + 0m) = 51m

When setting the times for key exchange is recommended to leave the default setting in which tunnel has guaranteed security. When set higher time, tunnel has smaller operating costs and smaller the safety. Conversely, reducing the time, tunnel has higher operating costs and higher safety of the tunnel.

The changes in settings will apply after pressing the *Apply* button.

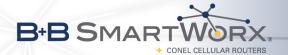

|                                             | IP:                 | sec Tunnel Configuration |
|---------------------------------------------|---------------------|--------------------------|
| Create 1st IPsec tunne                      |                     |                          |
| Description *                               |                     |                          |
| Remote IP Address *                         |                     |                          |
| Remote ID *                                 |                     |                          |
| Remote Subnet *                             |                     |                          |
| Remote Subnet Mask *                        |                     |                          |
| Remote Protocol/Port *                      |                     |                          |
| Local ID *                                  |                     |                          |
| Local Subnet *                              |                     |                          |
| Local Subnet Mask *                         |                     |                          |
| Local Subnet Mask **  Local Protocol/Port * |                     |                          |
| · '                                         | E                   |                          |
| Encapsulation Mode<br>NAT Traversal         | tunnel ▼ disabled ▼ |                          |
| IVAT Traversal                              | disabled            | J                        |
| IKE Mode                                    | main ▼              |                          |
| IKE Algorithm                               | auto •              |                          |
| IKE Encryption                              | 3DES ▼              |                          |
| IKE Hash                                    | MD5 ▼               |                          |
| IKE DH Group                                | 2 ▼                 |                          |
| ESP Algorithm                               | auto •              |                          |
| ESP Encryption                              | DES ▼               |                          |
| ESP Hash                                    | MD5 ▼               |                          |
| PFS                                         | disabled ▼          |                          |
| PFS DH Group                                | 2                   |                          |
| Key Lifetime                                | 3600                | sec                      |
| IKE Lifetime                                | 3600                | sec                      |
| Rekey Margin                                | 540                 | sec                      |
| Rekey Fuzz                                  | 100                 | %                        |
| DPD Delay *                                 |                     | sec                      |
| DPD Timeout *                               |                     | sec                      |
|                                             |                     |                          |
| Authenticate Mode                           | pre-shared key ▼    |                          |
| Pre-shared Key                              |                     |                          |
| CA Certificate                              |                     |                          |
|                                             |                     |                          |
| Remote Certificate                          |                     |                          |
|                                             |                     |                          |
| Local Certificate                           |                     |                          |
| Local Certificate                           |                     |                          |
| Local Private Key                           |                     |                          |
| Local Filvace Ney                           |                     |                          |
| Local Passphrase *                          |                     |                          |
| Extra Options *                             |                     |                          |
| * can be blank                              |                     | ,                        |
| Apply                                       |                     |                          |
|                                             |                     |                          |

Figure 39: IPsec tunnels configuration

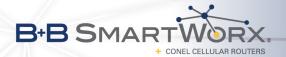

# A B 192.168.1.2 Router A ppp0 10.0.0.1 192.168.1.0 Switch 192.168.2.2 192.168.2.2 192.168.2.2 Default Gateway 192.168.2.1 Default Gateway 192.168.2.1

### Example of the IPSec Tunnel configuration:

Figure 40: Topology of example IPsec configuration

IPsec tunnel configuration:

| Configuration      | Α              | В              |
|--------------------|----------------|----------------|
| Remote IP Address  | 10.0.0.2       | 10.0.0.1       |
| Remote Subnet      | 192.168.2.0    | 192.168.1.0    |
| Remote Subnet Mask | 255.255.255.0  | 255.255.255.0  |
| Local Subnet       | 192.168.1.0    | 192.168.2.0    |
| Local Subnet Mas:  | 255.255.255.0  | 255.255.255.0  |
| Authenticate mode  | pre-shared key | pre-shared key |
| Pre-shared key     | test           | test           |

Table 41: Example IPsec configuration

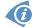

Examples of different options for configuration and authentication of IPsec tunnel can be found in the application note *IPsec*.

# 1.22 GRE tunnels configuration

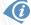

GRE is an unencrypted protocol.

To enter the GRE tunnels configuration, select the *GRE* menu item. The GRE tunnel is used for connection of two networks to one that appears as one homogenous. It is possible to configure up to four GRE tunnels. In the *GRE Tunnels Configuration* window are four rows, each row for one configured GRE tunnel.

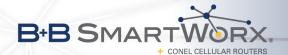

| Item        | Description                                                         |
|-------------|---------------------------------------------------------------------|
| Create      | Enables the individual tunnels                                      |
| Description | Displays the name of the tunnel specified in the configuration form |
| Edit        | Configuration of GRE tunnel                                         |

Table 42: Overview GRE tunnels

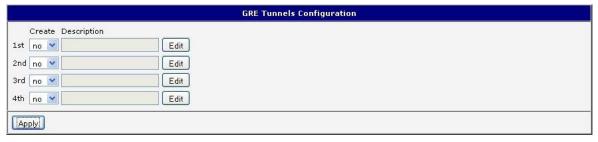

Figure 41: GRE tunnels configuration

| Item                           | Description                                                                                                    |  |
|--------------------------------|----------------------------------------------------------------------------------------------------|--|
| Description                    | Description of tunnel.                                                                                                    |  |
| Remote IP Address              | IP address of the remote side of the tunnel                                                                                                    |  |
| Local Interface IP<br>Address  | IP address of the local side of the tunnel                                                                                                    |  |
| Remote Interface IP<br>Address | IP address of the remote side of the tunnel                                                                                                    |  |
| Remote Subnet                  | IP address of the network behind the remote side of the tunnel                                                                                                    |  |
| Remote Subnet Mask             | Mask of the network behind the remote side of the tunnel                                                                                                    |  |
| Multicasts                     | <ul> <li>e disabled – multicast disabled</li> <li>e enabled – multicast enabled</li> </ul>                                                                                                    |  |
| Pre-shared Key                 | An optional value that defines the 32 bit shared key in numeric format, through which the filtered data through the tunnel. This key must be defined on both routers as same, otherwise the router will drop received packets. Using this key, the data do not provide a tunnel through. |  |

Table 43: GRE tunnel configuration

### Attention, GRE tunnel doesn't connect itself via NAT.

The changes in settings will apply after pressing the *Apply* button.

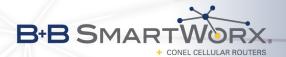

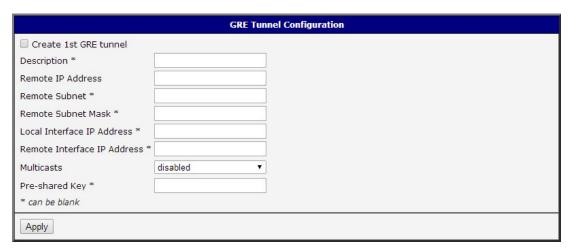

Figure 42: GRE tunnel configuration

### Example of the GRE Tunnel configuration:

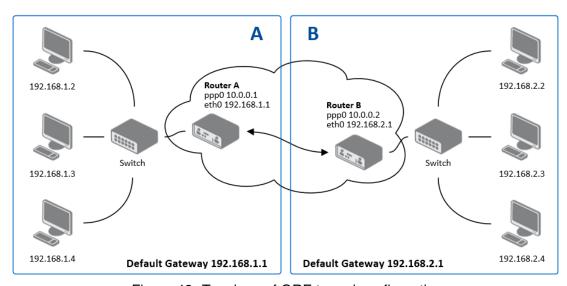

Figure 43: Topology of GRE tunnel configuration

### GRE tunnel Configuration:

| Configuration      | Α             | В             |
|--------------------|---------------|---------------|
| Remote IP Address  | 10.0.0.2      | 10.0.0.1      |
| Remote Subnet      | 192.168.2.0   | 192.168.1.0   |
| Remote Subnet Mask | 255.255.255.0 | 255.255.255.0 |

Table 44: Example GRE tunnel configuration

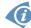

Examples of different options for configuration of GRE tunnel can be found in the application note *GRE Tunnel*.

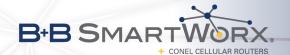

# 1.23 L2TP tunnel configuration

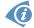

L2TP is an unencrypted protocol.

To enter the L2TP tunnels configuration, select the L2TP menu item. L2TP tunnel allows protected connection by password of two networks LAN to the one which it looks like one homogenous. The tunnels are active after selecting Create L2TP tunnel.

| Item                    | Description                                                                                          |  |
|-------------------------|----------------------------------------------------------------------------------------------------|--|
| Mode                    | L2TP tunnel mode on the router side:                                                                 |  |
|                         | L2TP server – in the case of a server must be defined IP address range offered by the server         |  |
|                         | <ul> <li>L2TP client – in case of client must be defined the IP<br/>address of the server</li> </ul> |  |
| Server IP Address       | IP address of server                                                                                 |  |
| Client Start IP Address | Start IP address in range, which is offered by server to clients                                     |  |
| Client End IP Address   | End IP address in range, which is offered by server to clients                                       |  |
| Local IP Address        | IP address of the local side of the tunnel                                                           |  |
| Remote IP Address       | IP address of the remote side of the tunnel                                                          |  |
| Remote Subnet           | Address of the network behind the remote side of the tunnel                                          |  |
| Remote Subnet Mask      | The mask of the network behind the remote side of the tunnel                                         |  |
| Username                | Username for login to L2TP tunnel                                                                    |  |
| Password                | Password for login to L2TP tunnel                                                                    |  |

Table 45: L2TP tunnel configuration

The changes in settings will apply after pressing the *Apply* button.

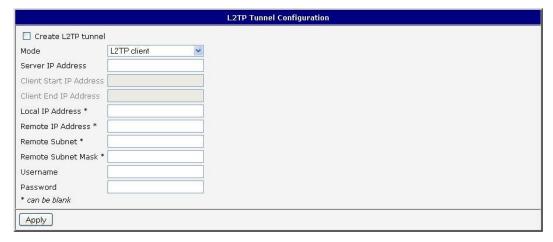

Figure 44: L2TP tunnel configuration

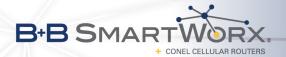

### Example of the L2TP Tunnel configuration:

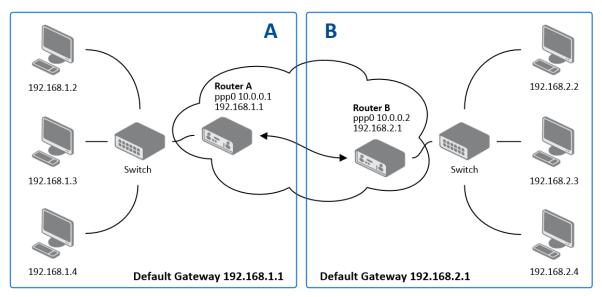

Figure 45: Topology of example L2TP tunnel configuration

### Configuration of the L2TP tunnel:

| Configuration           | Α             | В             |
|-------------------------|---------------|---------------|
| Mode                    | L2TP Server   | L2TP Client   |
| Server IP Address       | _             | 10.0.0.1      |
| Client Start IP Address | 192.168.1.2   | _             |
| Client End IP Address   | 192.168.1.254 | _             |
| Local IP Address        | 192.168.1.1   | _             |
| Remote IP Address       | _             | _             |
| Remote Subnet           | 192.168.2.0   | 192.168.1.0   |
| Remote Subnet Mask      | 255.255.255.0 | 255.255.255.0 |
| Username                | username      | username      |
| Password                | password      | password      |

Table 46: Example L2TP tunel configuration

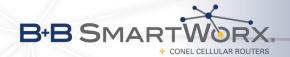

## 1.24 PPTP tunnel configuration

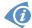

PPTP is an unencrypted protocol.

To enter the PPTP tunnels configuration, select the *PPTP* menu item. PPTP tunnel allows protected connection by password of two networks LAN to the one which it looks like one homogenous. It is a similar method of VPN execution as L2TP. The tunnels are active after selecting *Create PPTP tunnel*.

| Item               | Description                                                                                          |
|--------------------|----------------------------------------------------------------------------------------------------|
| Mode               | PPTP tunnel mode on the router side:                                                                 |
|                    | PPTP server – in the case of a server must be defined IP address range offered by the server         |
|                    | <ul> <li>PPTP client – in case of client must be defined the IP<br/>address of the server</li> </ul> |
| Server IP Address  | IP address of server                                                                                 |
| Local IP Address   | IP address of the local side of the tunnel                                                           |
| Remote IP Address  | IP address of the remote side of the tunnel                                                          |
| Remote Subnet      | Address of the network behind the remote side of the tunnel                                          |
| Remote Subnet Mask | The mask of the network behind the remote side of the tunnel                                         |
| Username           | Username for login to PPTP tunnel                                                                    |
| Password           | Password for login to PPTP tunnel                                                                    |

Table 47: PPTP tunnel configuration

The changes in settings will apply after pressing the *Apply* button.

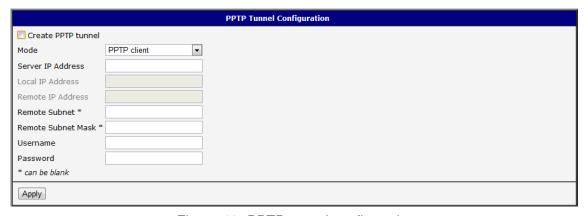

Figure 46: PPTP tunnel configuration

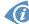

Since firmware 3.0.9 is added support for PPTP passthrough, which means that it is possible to create a tunnel through router.

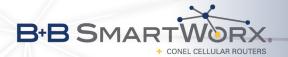

### Example of the PPTP Tunnel configuration:

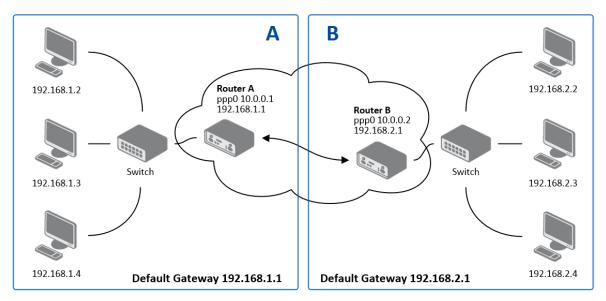

Figure 47: Topology of example PPTP tunnel configuration

### Configuration of the PPTP tunnel:

| Configuration      | Α             | В             |
|--------------------|---------------|---------------|
| Mode               | PPTP Server   | PPTP Client   |
| Server IP Address  | _             | 10.0.0.1      |
| Local IP Address   | 192.168.1.1   | _             |
| Remote IP Address  | _             | _             |
| Remote Subnet      | 192.168.2.0   | 192.168.1.0   |
| Remote Subnet Mask | 255.255.255.0 | 255.255.255.0 |
| Username           | username      | username      |
| Password           | password      | password      |

Table 48: Example PPTP tunel configuration

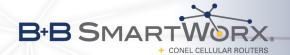

## 1.25 DynDNS client configuration

With the DynDNS service you can access the router remotely using an easy to remember custom hostname. This client monitors the router's IP address and update it whenever it changes. To make DynDNS work it is necessary to have a public IP address (static or dynamic) and an active account at www.dyndns.org (Remote Access service).

DynDNS client Configuration is accessible in the *DynDNS* item in the menu. There has to be registered custom domain (third-level) and account information defined in the configuration form.

| Item     | Description                                                                                                    |
|----------|----------------------------------------------------------------------------------------------------|
| Hostname | Third order domain registered on server www.dyndns.org                                                                                                    |
| Username | Username for login to DynDNS server                                                                                                    |
| Password | Password for login to DynDNS server                                                                                                    |
| Server   | If you want to use another DynDNS service than www.dyndns.org, then enter the update server service to this item. If this item is left blank, it uses the default server members.dyndns.org. |

Table 49: DynDNS configuration

Example of the DynDNS client configuration with domain conel.dyndns.org:

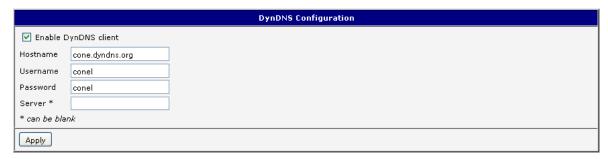

Figure 48: Example of DynDNS configuration

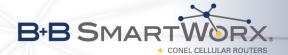

## 1.26 NTP client configuration

NTP client Configuration can be called up by option *NTP* item in the menu. NTP (Network Time Protocol) allows set the exact time to the router from the servers, which provide the exact time on the network.

By parameter *Enable local NTP service* router is set to a mode in which it operates as an NTP server for other devices in the LAN behind the router.

By parameter *Enable local NTP service* it is possible to set the router in mode, that it can serve as NTP server for other devices.

| Item                            | Description                                                                                                    |
|---------------------------------|----------------------------------------------------------------------------------------------------|
| Primary NTP Server<br>Address   | IP or domain address primary NTP server.                                                                                                    |
| Secondary NTP<br>Server Address | IP or domain address secondary NTP server.                                                                                                    |
| Timezone                        | By this parameter it is possible to set the time zone of the router                                                                           |
| Daylight Saving Time            | <ul> <li>Using this parameter can be defined time shift:</li> <li>No – time shift is disabled</li> <li>Yes – time shift is allowed</li> </ul> |

Table 50: NTP configuration

Example of the NTP conf. with set primary (ntp.cesnet.cz) and secondary (tik.cesnet.cz) NTP server and with daylight saving time:

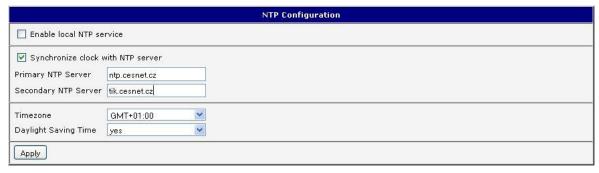

Figure 49: Example of NTP configuration

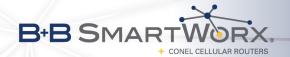

## 1.27 SNMP configuration

To enter the *SNMP configuration* it is possible with SNMP agent v1/v2 or v3 configuration which sends information about the router, eventually about the status of the expansion port CNT or MBUS.

SNMP (Simple Network Management Protocol) provides status information about network elements such as routers or end computers.

| Item     | Description                                                                         |
|----------|-------------------------------------------------------------------------------------|
| Name     | Designation of the router.                                                          |
| Location | Placing of the router.                                                              |
| Contact  | Person who manages the router together with information how to contact this person. |

Table 51: SNMP agent configuration

Enabling SNMPv1/v2 is performed using the *Enable SNMPv1/v2 access* item. It is also necessary to define a password for access to the SNMP agent (*Community*). Standardly is used *public* that is predefined.

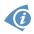

At SNMPv1/v2 it is possible to define a different password for *Read* community (read only) and *Write* community (read and write). At SNMPv3 you can define two SNMP users. One can read only (*Read*), the second can read and write (*Write*). The items in the following table can be set up for every user separately. These are not router's Web interface users, just the SNMP access users.

The *Enable SNMPv3 access* item allows you to enable SNMPv3. Then you must define the following parameters:

| Item                    | Description                                                                                       |
|-------------------------|---------------------------------------------------------------------------------------------------|
| Username                | User name                                                                                         |
| Authentication          | Encryption algorithm on the Authentication Protocol that is used to ensure the identity of users. |
| Authentication Password | Password used to generate the key used for authentication.                                        |
| Privacy                 | Encryption algorithm on the Privacy Protocol that is used to ensure confidentiality of data.      |
| Privacy Password        | Password for encryption on the Privacy Protocol.                                                  |

Table 52: SNMPv3 configuration

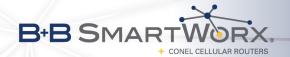

In addition, you can continue with this configuration:

- By choosing *Enable I/O extension* it is possible to monitor binary inputs I/O on the router.
- By choosing *Enable XC-CNT extension* it is possible to monitor the expansion port CNT inputs and outputs status.
- By choosing *Enable M-BUS extension* and enter the *Baudrate*, *Parity* and *Stop Bits* it is possible to monitor the meter status connected to the expansion port MBUS status.

| Item      | Description                                                                                                    |
|-----------|----------------------------------------------------------------------------------------------------|
| Baudrate  | Communication speed.                                                                                                    |
| Parity    | <ul> <li>Control parity bit:</li> <li>none – data will be sent without parity</li> <li>even – data will be sent with even parity</li> <li>odd – data will be sent with odd parity</li> </ul> |
| Stop Bits | Number of stop bit.                                                                                                    |

Table 53: SNMP configuration (MBUS extension)

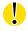

Parameters Enable XC-CNT extension and Enable M-BUS extension can not be checked together.

By choosing *Enable reporting to supervisory system* and enter the *IP Address* and *Period* it is possible to send statistical information to the monitoring system R-SeeNet.

| Item       | Description                                            |
|------------|--------------------------------------------------------|
| IP Address | IP address                                             |
| Period     | Period of sending statistical information (in minutes) |

Table 54: SNMP configuration (R-SeeNet)

Every monitor value is uniquely identified by the help of number identifier *OID – Object Identifier*. For binary input and output the following range of OID is used:

| OID                        | Description                     |
|----------------------------|---------------------------------|
| .1.3.6.1.4.1.30140.2.3.1.0 | Binary input BIN0 (values 0,1)  |
| .1.3.6.1.4.1.30140.2.3.2.0 | Binary output OUT0 (values 0,1) |

Table 55: Object identifier for binary input and output

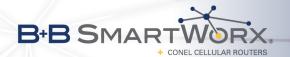

For the expansion port CNT the following range of OID is used:

| OID                        | Description                             |
|----------------------------|-----------------------------------------|
| .1.3.6.1.4.1.30140.2.1.1.0 | Analogy input AN1 (range 0-4095)        |
| .1.3.6.1.4.1.30140.2.1.2.0 | Analogy input AN2 (range 0-4095)        |
| .1.3.6.1.4.1.30140.2.1.3.0 | Counter input CNT1 (range 0-4294967295) |
| .1.3.6.1.4.1.30140.2.1.4.0 | Counter input CNT2 (range 0-4294967295) |
| .1.3.6.1.4.1.30140.2.1.5.0 | Binary input BIN1 (values 0,1)          |
| .1.3.6.1.4.1.30140.2.1.6.0 | Binary input BIN2 (values 0,1)          |
| .1.3.6.1.4.1.30140.2.1.7.0 | Binary input BIN3 (values 0,1)          |
| .1.3.6.1.4.1.30140.2.1.8.0 | Binary input BIN4 (values 0,1)          |
| .1.3.6.1.4.1.30140.2.1.9.0 | Binary output OUT1 (values 0,1)         |

Table 56: Object identifier for CNT port

For the expansion port M-BUS the following range of OID is used:

| OID                                               | Description                       |
|---------------------------------------------------|-----------------------------------|
| .1.3.6.1.4.1.30140.2.2. <address>.1.0</address>   | IdNumber – meter number           |
| .1.3.6.1.4.1.30140.2.2. <address>.2.0</address>   | Manufacturer                      |
| .1.3.6.1.4.1.30140.2.2. <address>.3.0</address>   | Version – specified meter version |
| .1.3.6.1.4.1.30140.2.2. <address>.4.0</address>   | Medium – type of metered medium   |
| .1.3.6.1.4.1.30140.2.2. <address>.5.0</address>   | Status – errors report            |
| .1.3.6.1.4.1.30140.2.2. <address>.6.0</address>   | 0. VIF – value information field  |
| .1.3.6.1.4.1.30140.2.2. <address>.7.0</address>   | 0. measured value                 |
| .1.3.6.1.4.1.30140.2.2. <address>.8.0</address>   | VIF – value information field     |
| .1.3.6.1.4.1.30140.2.2. <address>.9.0</address>   | 1. measured value                 |
| .1.3.6.1.4.1.30140.2.2. <address>.10.0</address>  | 2. VIF – value information field  |
| .1.3.6.1.4.1.30140.2.2. <address>.11.0</address>  | 2. measured value                 |
| .1.3.6.1.4.1.30140.2.2. <address>.12.0</address>  | 3. VIF – value information field  |
| .1.3.6.1.4.1.30140.2.2. <address>.13.0</address>  | 3. measured value                 |
|                                                   | <u> </u>                          |
| .1.3.6.1.4.1.30140.2.2. <address>.100.0</address> | 47. VIF – value information field |
| .1.3.6.1.4.1.30140.2.2. <address>.101.0</address> | 47. measured value                |

Table 57: Object identifier for M-BUS port

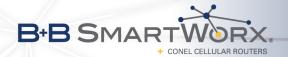

The meter address can be from range 0..254 when 254 is broadcast.

Since firmware 3.0.4 all v2 routers with board RB-v2-6 and newer provide information about internal temperature of device (OID 1.3.6.1.4.1.30140.3.3) and power voltage (OID 1.3.6.1.4.1.30140.3.4).

Example of SNMP settings and readout:

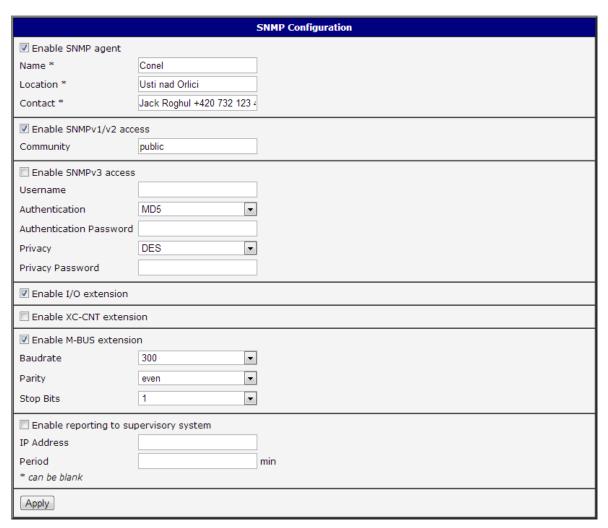

Figure 50: Example of SNMP configuration

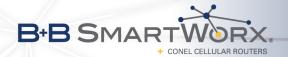

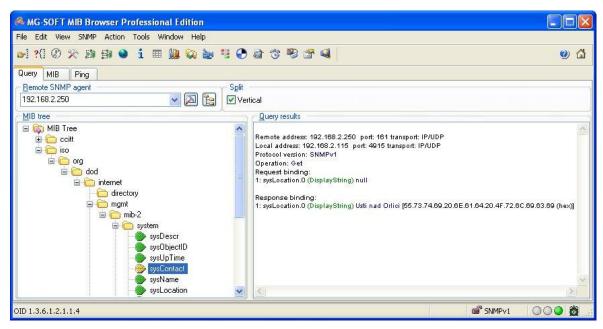

Figure 51: Example of the MIB browser

It is important to set the IP address of the SNMP agent (router) in field Remote SNMP agent. After enter the IP address is in a MIB tree part is possible show object identifier.

The path to objects is:

iso 
$$\rightarrow$$
 org  $\rightarrow$  dod  $\rightarrow$  internet  $\rightarrow$  private  $\rightarrow$  enterprises  $\rightarrow$  conel  $\rightarrow$  protocols

The path to information about router is:

iso 
$$\rightarrow$$
 org  $\rightarrow$  dod  $\rightarrow$  internet  $\rightarrow$  mgmt  $\rightarrow$  mib-2  $\rightarrow$  system

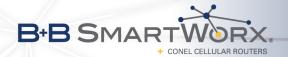

# 1.28 SMTP Configuration

The item *SMTP* is used for configuring SMTP (Simple Mail Transfer Protocol) client for sending e-mails.

| Item                | Description                                                                                                    |
|---------------------|----------------------------------------------------------------------------------------------------|
| SMTP Server Address | IP or domain address of the mail server.                                                                                                    |
| SMTP Port           | Port the SMTP server is listening on                                                                                                    |
| Secure Method       | none, SSL/TLS, or STARTTLS. Secure method has to be supported by the SMTP server.                                                                      |
| Username            | Name to e-mail account.                                                                                                    |
| Password            | Password to e-mail account. Can contain special characters $^*+$ , / : = ? ! # % [ ] _ { } ~ and can not contain special characters " \$ & ' ( ) ; < > |
| Own E-mail Address  | Address of the sender.                                                                                                    |

Table 58: SMTP client configuration

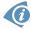

Mobile operator can block other SMTP servers, then you can use only the SMTP server of operator.

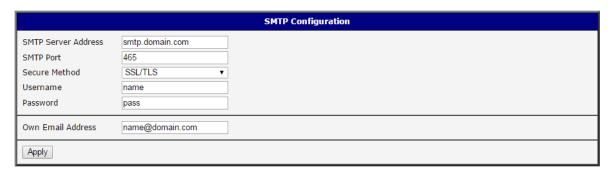

Figure 52: Example of the SMTP client configuration

E-mail can be sent from the Startup script (*Startup Script* item in the *Configuration* section) or via telnet and SSH connection. The command *email* is can be used with the following parameters:

- -t receiver's E-mail address
- -s subject (has to be in quotation marks)
- -m message (has to be in quotation marks)
- -a attachment file
- -r number of attempts to send email (default 2 attempts set)

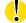

Commands and parameters can be entered only in lowercase. Example of sending an e-mail:

email -t name@domain.com -s "subject" -m "message" -a c:\directory\abc.doc -r 5

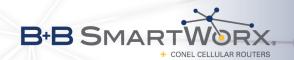

This command sends e-mail to address <code>name@domain.com</code> with the subject "subject", body message "message" and attachment "abc.doc" right from the directory c:\directory\ and attempts to send 5 times.

## 1.29 SMS configuration

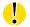

For industrial router XR5i v2 is not available SMS Configuration item.

SMS Configuration can be called up by option *SMS* item in the menu. SMS configuration defines the options for sending SMS messages from the router at different defined events and states of the router. In the first part of window it configuration send SMS.

| Item                                                                 | Description                                                                                                    |
|----------------------------------------------------------------------|----------------------------------------------------------------------------------------------------|
| Send SMS on power up                                                 | Automatic sending of SMS messages after power up.                                                                                              |
| Send SMS on connect to mobile network                                | Automatic sending SMS message after connection to mobile network.                                                                              |
| Send SMS on disconnect to mobile network                             | Automatic sending SMS message after disconnection to mobile network.                                                                           |
| Send SMS when datalimit exceeded                                     | Automatic sending SMS message after datalimit exceeded.                                                                                        |
| Send SMS when binary input on I/O port (BIN0) is active              | Automatic sending SMS message after binary input on I/O port (BIN0) is active. Text of message is intended parameter BIN0.                     |
| Send SMS when binary input on expansion port (BIN1 – BIN4) is active | Automatic sending SMS message after binary input on expansion port (BIN1 – BIN4) is active. Text of message is intended parameter BIN1 – BIN4. |
| Add timestamp to SMS                                                 | Adds time stamp to sent SMS messages. This stamp has a fixed format YYYY-MM-DD hh:mm:ss.                                                       |
| Phone Number 1                                                       | Telephone numbers for sending automatically generated SMS.                                                                                     |
| Phone Number 2                                                       | Telephone numbers for sending automatically generated SMS.                                                                                     |
| Phone Number 3                                                       | Telephone numbers for sending automatically generated SMS.                                                                                     |
| Unit ID                                                              | The name of the router that will be sent in an SMS.                                                                                            |
| BIN0 – SMS                                                           | SMS text messages when activate the binary input on the router.                                                                                |
| BIN1 – SMS                                                           | SMS text messages when activate the binary input on the expansion port.                                                                        |

Continued on next page

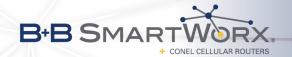

#### Continued from previous page

| Item       | Description                                                     |
|------------|-----------------------------------------------------------------|
| BIN2 – SMS | SMS text messages when activate the binary input on the router. |
| BIN3 – SMS | SMS text messages when activate the binary input on the router. |
| BIN4 – SMS | SMS text messages when activate the binary input on the router. |

Table 59: Send SMS configuration

In the second part of the window it is possible to set function *Enable remote control via SMS*. After this it is possible to establish and close connection by SMS message.

| Item           | Description                                                                                                    |
|----------------|----------------------------------------------------------------------------------------------------|
| Phone Number 1 | This control can be configured for up to three numbers. If is set <i>Enable remote control via SMS</i> , all incoming SMS are processed and deleted. In the default settings this parameter is turned on. |
| Phone Number 2 | This control can be configured for up to three numbers. If is set <i>Enable remote control via SMS</i> , all incoming SMS are processed and deleted. In the default settings this parameter is turned on. |
| Phone Number 3 | This control can be configured for up to three numbers. If is set <i>Enable remote control via SMS</i> , all incoming SMS are processed and deleted. In the default settings this parameter is turned on. |

Table 60: Control via SMS configuration

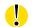

If no phone number is filled in, then it is possible to restart the router with the help of SMS in the form of Reboot from any phone number. While filling of one, two or three numbers it is possible to control the router with the help of an SMS sent only from these numbers. While filling of sign "\*" it is possible control the router with the help of an SMS sent from every numbers.

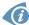

Control SMS message doesn't change the router configuration. If the router is switched to offline mode by the SMS message the router will be in this mode up to next restart. This behavior is the same for all control SMS messages.

It is possible to send controls SMS in the form:

| SMS             | Description         |
|-----------------|---------------------|
| go online sim 1 | Switch to SIM1 card |
| go online sim 2 | Switch to SIM2 card |

Continued on next page

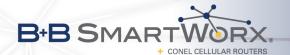

#### Continued from previous page

| SMS              | Description                                 |
|------------------|---------------------------------------------|
| go online        | Switch router in online mode                |
| go offline       | connection termination                      |
| set out0=0       | Set output I/O connector on 0               |
| set out0=1       | Set output I/O connector on 1               |
| set out1=0       | Set output expansion port XC-CNT on 0       |
| set out1=1       | Set output expansion port XC-CNT on 1       |
| set profile std  | Set standard profile                        |
| set profile alt1 | Set alternative profile 1                   |
| set profile alt2 | Set alternative profile 2                   |
| set profile alt3 | Set alternative profile 3                   |
| reboot           | Router reboot                               |
| get ip           | Router send answer with IP address SIM card |

Table 61: Control SMS

By choosing *Enable AT-SMS protocol on expansion port 1* and *Baudrate* it is possible to send/receive an SMS on the serial Port 1.

| Item     | Description                          |
|----------|--------------------------------------|
| Baudrate | Communication speed expansion port 1 |

Table 62: Send SMS on serial PORT1 configuration

By choosing *Enable AT-SMS protocol on expansion port 2* and *Baudrate* it is possible to send/receive an SMS on the serial Port 2.

| Item     | Description                          |
|----------|--------------------------------------|
| Baudrate | Communication speed expansion port 2 |
|          |                                      |

Table 63: Send SMS on serial PORT2 configuration

By choosing *Enable AT-SMS protocol on TCP port* and enter the *TCP port* it is possible to send/receive an SMS on the TCP port. SMS messages are sent by the help of a standard AT commands.

| Item     | Description                                                     |
|----------|-----------------------------------------------------------------|
| TCP Port | TCP port on which will be allowed to send/receive SMS messages. |

Table 64: Send SMS on ethernet PORT1 configuration

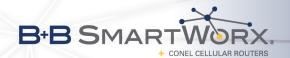

#### 1.29.1 Send SMS

After establishing connection with the router via serial interface or Ethernet, it is possible to use AT commands for work with SMS messages.

The following table only lists the commands that are supported by Conel's routers. For other AT commands is always sent *OK* response. There is no support for treatment of complex AT commands, so in such a case router sends *ERROR* response.

| AT Command | Description                                                               |
|------------|---------------------------------------------------------------------------|
| AT+CGMI    | Returns the manufacturer specific identity                                |
| AT+CGMM    | Returns the manufacturer specific model identity                          |
| AT+CGMR    | Returns the manufacturer specific model revision identity                 |
| AT+CGPADDR | Displays the IP address of the ppp0 interface                             |
| AT+CGSN    | Returns the product serial number                                         |
| AT+CIMI    | Returns the International Mobile Subscriber Identity number (IMSI)        |
| AT+CMGD    | Deletes a message from the location                                       |
| AT+CMGF    | Sets the presentation format of short messages                            |
| AT+CMGL    | Lists messages of a certain status from a message storage area            |
| AT+CMGR    | Reads a message from a message storage area                               |
| AT+CMGS    | Sends a short message from the device to entered tel. number              |
| AT+CMGW    | Writes a short message to SIM storage                                     |
| AT+CMSS    | Sends a message from SIM storage location value                           |
| AT+COPS?   | Identifies the available mobile networks                                  |
| AT+CPIN    | Is used to query and enter a PIN code                                     |
| AT+CPMS    | Selects SMS memory storage types, to be used for short message operations |
| AT+CREG    | Displays network registration status                                      |
| AT+CSCA    | Sets the short message service centre (SMSC) number                       |
| AT+CSCS    | Selects the character set                                                 |
| AT+CSQ     | Returns the signal strength of the registered network                     |
| AT+GMI     | Returns the manufacturer specific identity                                |
| AT+GMM     | Returns the manufacturer specific model identity                          |
| AT+GMR     | Returns the manufacturer specific model revision identity                 |
| AT+GSN     | Returns the product serial number                                         |
| ATE        | Determines whether or not the device echoes characters                    |
| ATI        | Transmits the manufacturer specific information about the device          |

Table 65: List of AT commands

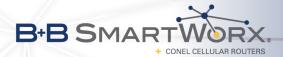

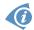

A detailed description and examples of these AT commands can be found in the application note *AT commands*.

After powering up the router, at the mentioned the phone number comes SMS in this form: Router (Unit ID) has been powered up. Signal strength –xx dBm.

After connect to mobile network, at the mentioned phone number comes SMS in this form:

Router (Unit ID) has established connection to mobile network. IP address xxx.xxx.xxx

After disconnect to mobile network, at the mentioned phone number comes SMS in this form: Router (Unit ID) has lost connection to mobile network. IP address xxx.xxx.xxx

Configuration of sending this SMS is following:

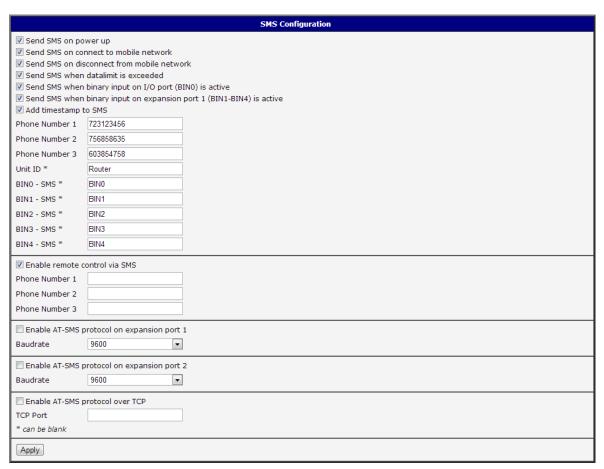

Figure 53: Example of SMS configuration 1

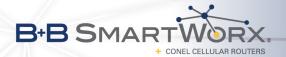

Example of the router configuration for SMS sending via serial interface on the PORT1:

| SMS Configuration                                                                                                    |  |  |
|----------------------------------------------------------------------------------------------------|--|--|
| Send SMS on power up Send SMS on connect to mobile network Send SMS on disconnect from mobile network Send SMS when datalimit is exceeded Send SMS when binary input on I/O port (BIN0) is active Send SMS when binary input on expansion port 1 (BIN1-BIN4) is active Add timestamp to SMS Phone Number 1 Phone Number 2 Phone Number 3 |  |  |
| Unit ID *  BIN0 - SMS *  BIN1 - SMS *  BIN2 - SMS *  BIN3 - SMS *  BIN4 - SMS *                                                                                                    |  |  |
| Enable remote control via SMS  Phone Number 1  Phone Number 2  Phone Number 3  V Enable AT-SMS protocol on expansion port 1                                                                                                    |  |  |
| Baudrate 9600  ■ Enable AT-SMS protocol on expansion port 2 Baudrate 9600  ■                                                                                                    |  |  |
| Enable AT-SMS protocol over TCP  TCP Port  * can be blank  Apply                                                                                                    |  |  |
|                                                                                                    |  |  |

Figure 54: Example of SMS configuration 2

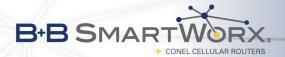

Example of the router configuration for controlling via SMS from every phone numbers:

| SMS Configuration                                                                                                    |  |
|----------------------------------------------------------------------------------------------------|--|
| Send SMS on power up Send SMS on connect to mobile network Send SMS on disconnect from mobile network Send SMS when datalimit is exceeded               |  |
| ☐ Send SMS when binary input on I/O port (BINO) is active ☐ Send SMS when binary input on expansion port 1 (BIN1-BIN4) is active ☐ Add timestamp to SMS |  |
| Phone Number 1 Phone Number 2                                                                                                    |  |
| Phone Number 3                                                                                                    |  |
| Unit ID *  BIN0 - SMS *                                                                                                    |  |
| BIN1 - SMS * BIN2 - SMS *                                                                                                    |  |
| BIN3 - SMS * BIN4 - SMS *                                                                                                    |  |
| ☑ Enable remote control via SMS                                                                                                    |  |
| Phone Number 1 * Phone Number 2                                                                                                    |  |
| Phone Number 3                                                                                                    |  |
| ■ Enable AT-SMS protocol on expansion port 1 Baudrate 9600  ■                                                                                           |  |
| ☐ Enable AT-SMS protocol on expansion port 2  Baudrate 9600   ▼                                                                                         |  |
| Enable AT-SMS protocol over TCP  TCP Port  * can be blank                                                                                               |  |
| Apply                                                                                                    |  |

Figure 55: Example of SMS configuration 3

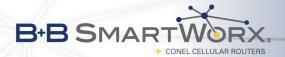

Example of the router configuration for controlling via SMS from two phone numbers:

| SMS Configuration                                                                                                    |  |
|----------------------------------------------------------------------------------------------------|--|
| Send SMS on power up Send SMS on connect to mobile network Send SMS on disconnect from mobile network Send SMS when datalimit is exceeded Send SMS when binary input on I/O port (BINO) is active |  |
| Send SMS when binary input on expansion port 1 (BIN1-BIN4) is active  Add timestamp to SMS                                                                                                    |  |
| Phone Number 1 Phone Number 2                                                                                                    |  |
| Phone Number 3                                                                                                    |  |
| Unit ID *  BINO - SMS *                                                                                                    |  |
| BIN1 - SMS *  BIN2 - SMS *                                                                                                    |  |
| BIN3 - SMS *                                                                                                    |  |
| BIN4 - SMS *                                                                                                    |  |
| ☑ Enable remote control via SMS   Phone Number 1 728123456   Phone Number 2 766254864   Phone Number 3                                                                                            |  |
| ☐ Enable AT-SMS protocol on expansion port 1 Baudrate 9600   ■                                                                                                    |  |
| Enable AT-SMS protocol on expansion port 2 Baudrate 9600                                                                                                    |  |
| Enable AT-SMS protocol over TCP  TCP Port * can be blank                                                                                                    |  |
| Apply                                                                                                    |  |

Figure 56: Example of SMS configuration 4

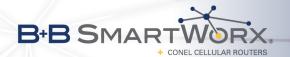

# 1.30 Expansion port configuration

Configuring of the expansion ports PORT1 and PORT2 can cause selecting *Expansion Port 1* or *Expansion Port 2*.

| Item               | Description                                                                                                    |
|--------------------|----------------------------------------------------------------------------------------------------|
| Baudrate           | Applied communication speed.                                                                                                    |
| Data Bits          | Number of data bits.                                                                                                    |
| Parity             | Control parity bit                                                                                                    |
|                    | <ul> <li>none – will be sent without parity</li> </ul>                                                                                                    |
|                    | <ul> <li>even – will be sent with even parity</li> </ul>                                                                                                    |
|                    | odd – will be sent with odd parity                                                                                                    |
| Stop Bits          | Number of stop bit.                                                                                                    |
| Split Timeout      | Time to rupture reports. If you receive will identify the gap between two characters, which is longer than the parameter value in milliseconds. Then all of the received data compiled and sent the message. |
| Protocol           | Protocol:                                                                                                    |
|                    | TCP – communication using a linked protocol TCP                                                                                                    |
|                    | UDP – communication using a unlinked protocol UDP                                                                                                    |
| Mode               | Mode of connection:                                                                                                    |
|                    | • TCP server – router will listen to incoming requests about TCP connection                                                                                                    |
|                    | <ul> <li>TCP client – router will connect to a TCP server on the specified<br/>IP address and TCP port</li> </ul>                                                                                            |
| Server Address     | In mode TCP client it is necessary to enter the Server address and final TCP port.                                                                                                    |
| TCP Port           | In both modes of connection is necessary to specify the TCP port on which the router will communicate TCP connections.                                                                                       |
| Inactivity Timeout | Time period after which the TCP/UDP connection is interrupted in case of inactivity                                                                                                    |
|                    | TIL OOF ' DODT " ' I                                                                                                    |

Table 66: Expansion PORT configuration 1

If the *Reject new connections* item is ticked, all other connections are rejected. This means that it is not possible to establish multiple connections.

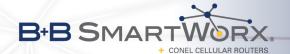

After check *Check TCP connection*, it activates established of TCP connection.

| Item               | Description                                                        |
|--------------------|--------------------------------------------------------------------|
| Keepalive Time     | Time, after which it will carry out verification of the connection |
| Keepalive Interval | Waiting time on answer                                             |
| Keepalive Probes   | Number of tests                                                    |

Table 67: Expansion PORT configuration 2

When you select items *Use CD as indicator of the TCP connection* is activated function indication TCP connection using signal CD (DTR on the router).

| CD        | Description           |
|-----------|-----------------------|
| Active    | TCP connection is on  |
| Nonactive | TCP connection is off |

Table 68: CD signal description

When you select items *Use DTR as control of TCP connection* is activated function control TCP connection using signal DTR (CD on the router).

| DTR       | Description server                                       | Description client           |
|-----------|----------------------------------------------------------|------------------------------|
| Active    | The router allows establishing a TCP connection          | Router starts TCP connection |
| Nonactive | The router does not permit establishing a TCP connection | Router stops TCP connection  |

Table 69: DTR signal description

The changes in settings will apply after pressing the *Apply* button.

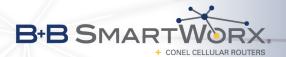

| l e                                    |                                           | Expansion Port 1 Configuration |
|----------------------------------------|-------------------------------------------|--------------------------------|
| ✓ Enable expansion  HW flow control no | port 1 access over TCP/UD<br>ot supported | р                              |
| Port Type                              | RS-232                                    |                                |
| Baudrate                               | 9600                                      | •                              |
| Data Bits                              | 8                                         | <b>T</b>                       |
| Parity                                 | none                                      | ▼                              |
| Stop Bits                              | 1                                         | <b>T</b>                       |
| Split Timeout                          | 20                                        | msec                           |
| Protocol                               | TCP                                       | ▼                              |
| Mode                                   | server                                    | <b>T</b>                       |
| Server Address                         |                                           |                                |
| TCP Port                               | 1001                                      |                                |
| Inactivity Timeout *                   |                                           | sec                            |
| Reject new connec                      | tions                                     |                                |
| Check TCP connect                      | tion                                      |                                |
| Keepalive Time                         | 3600                                      | sec                            |
| Keepalive Interval                     | 10                                        | sec                            |
| Keepalive Probes                       | 5                                         |                                |
| Use CD as indicato Use DTR as contro   |                                           |                                |
| Apply                                  |                                           |                                |

Figure 57: Expansion port configuration

#### Example of external port configuration:

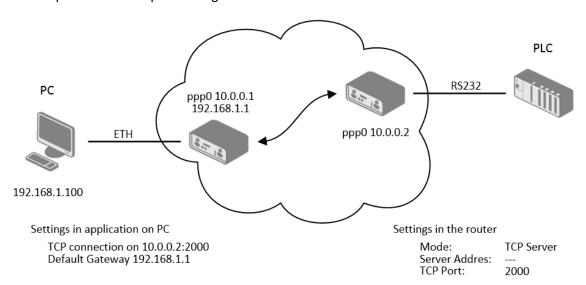

Figure 58: Example of expansion port configuration 1

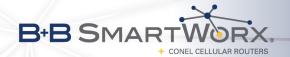

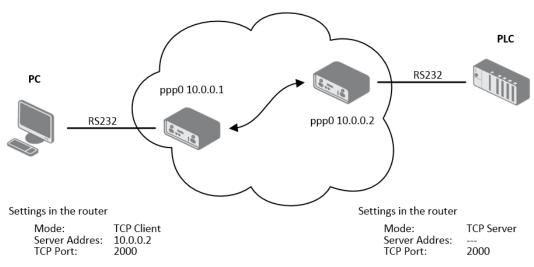

Figure 59: Example of expansion port configuration 2

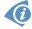

Since firmware 3.0.9 all v2 routers provide a program called *getty* which allows user to connect to the router via the serial line (router must be fitted with an expansion port RS232!). Getty displays the prompt and after entering the username passes it on *login* program, which asks for a password, verifies it and runs the shell. After logging in, it is possible to manage the system as well as a user is connected via telnet.

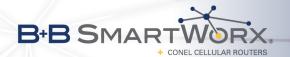

# 1.31 USB port configuration

The USB port configuration can be called up by airbrush option *USB Port* in menu. Configuration can be done, if we have USB/RS232 converter.

| Item               | Description                                                                                                    |
|--------------------|----------------------------------------------------------------------------------------------------|
| Baudrate           | Applied communication speed.                                                                                                    |
| Data Bits          | Number of data bits.                                                                                                    |
| Parity             | <ul> <li>Control parity bit:</li> <li>none – will be sent without parity</li> <li>even – will be sent with even parity</li> </ul>                                                                                    |
|                    | odd – will be sent with odd parity                                                                                                    |
| Stop Bits          | Number of stop bit.                                                                                                    |
| Split Timeout      | Time to rupture reports. If you receive will identify the gap between<br>two characters, which is longer than the parameter value in millisec-<br>onds. Then all of the received data compiled and sent the message. |
| Protocol           | <ul> <li>TCP – communication using a linked protocol TCP</li> <li>UDP – communication using a unlinked protocol UDP</li> </ul>                                                                                       |
| Mode               | <ul> <li>TCP server – router will listen to incoming requests about TCP connection</li> <li>TCP client – router will connect to a TCP server on the specified IP address and TCP port</li> </ul>                     |
| Server Address     | In mode TCP client it is necessary to enter the Server address and final TCP port.                                                                                                    |
| TCP Port           | In both modes of connection is necessary to specify the TCP port on which the router will communicate TCP connections.                                                                                               |
| Inactivity Timeout | Time period after which the TCP/UDP connection is interrupted in case of inactivity                                                                                                    |

Table 70: USB port configuration 1

If the *Reject new connections* item is ticked, all other connections are rejected. This means that it is not possible to establish multiple connections.

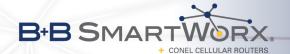

After check Check TCP connection, it activates verification of established TCP connection.

| Item               | Description                                                        |
|--------------------|--------------------------------------------------------------------|
| Keepalive Time     | Time, after which it will carry out verification of the connection |
| Keepalive Interval | Waiting time on answer                                             |
| Keepalive Probes   | Number of tests                                                    |

Table 71: USB PORT configuration 2

When you select items *Use CD as indicator of the TCP connection* is activated function indication TCP connection using signal CD (DTR on the router).

| CD        | Description           |
|-----------|-----------------------|
| Active    | TCP connection is on  |
| Nonactive | TCP connection is off |

Table 72: CD signal description

When you select items *Use DTR as control of TCP connection* is activated function control TCP connection using signal DTR (CD on the router).

| DTR       | Description server                                       | Description client           |
|-----------|----------------------------------------------------------|------------------------------|
| Active    | The router allows establishing a TCP connection          | Router starts TCP connection |
| Nonactive | The router does not permit establishing a TCP connection | Router stops TCP connection  |

Table 73: DTR signal description

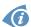

#### Supported USB/RS232 converters:

- FTDI
- Prolific PL2303
- Silicon Laboratories CP210×(supported from firmware version 3.0.1)

The changes in settings will apply after pressing the Apply button

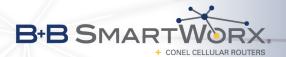

| 1                    |                  |             | USB Port Configuration |
|----------------------|------------------|-------------|------------------------|
| Enable USB serial    | converter access | over TCP/UI | OP .                   |
| Baudrate             | 9600             | •           |                        |
| Data Bits            | 8                | •           |                        |
| Parity               | none             | •           |                        |
| Stop Bits            | 1                | •           |                        |
| Split Timeout        | 20               |             | msec                   |
| Protocol             | TCP              | •           |                        |
| Mode                 | server           | •           |                        |
| Server Address       |                  |             |                        |
| TCP Port             |                  |             |                        |
| Inactivity Timeout * |                  |             | sec                    |
| Reject new conne     | ctions           |             |                        |
| Check TCP connec     | tion             |             |                        |
| Keepalive Time       | 3600             |             | sec                    |
| Keepalive Interval   | 10               |             | sec                    |
| Keepalive Probes     | 5                |             |                        |
| Use CD as indicato   |                  |             |                        |
| Apply                |                  |             |                        |

Figure 60: USB configuration

### Example of USB port configuration:

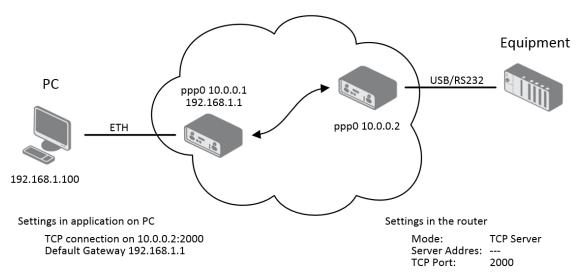

Figure 61: Example of USB port configuration 1

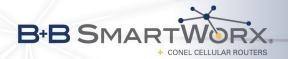

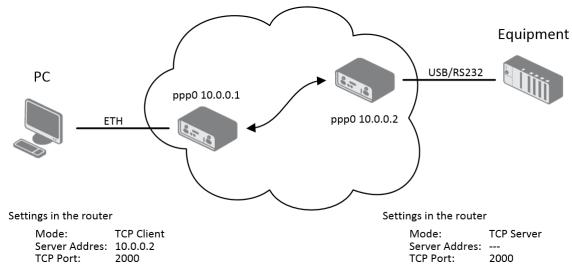

Figure 62: Example of USB port configuration 2

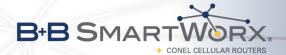

## 1.32 Startup script

In the window *Startup Script* it is possible to create own scripts which will be executed after all initial scripts.

The changes in settings will apply after pressing the *Apply* button.

```
#1/bin/sh
# This script will be executed *after* all the other init scripts.
# You can put your own initialization stuff in here.

Apply
```

Figure 63: Startup script

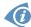

Change take effect after shut down and witch on router by the help of button Reboot in web administration or by SMS message.

Example of Startup script: When start the router, stop syslogd program and start syslogd with remote logging on address 192.168.2.115 and limited to 100 entries listing.

```
Startup Script

#!/bin/sh
# This script will be executed *after* all the other init scripts.
# You can put your own initialization stuff in here.

killall syslogd
syslogd -R 192.168.2.115 -S 100

Apply
```

Figure 64: Example of Startup script

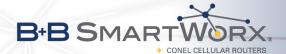

# 1.33 Up/Down script

In the window *Up/Down Script* it is possible to create own scripts. In the item *Up script* is defined scripts, which begins after establishing a PPP/WAN connection. In the item *Down Script* is defines script, which begins after lost a PPP/WAN connection.

The changes in settings will apply after pressing the Apply button.

```
Up Script

#!/bin/sh
#
This script will be executed when PPP/WAN connection is established.

Down Script

#!/bin/sh
#
This script will be executed when PPP/WAN connection is lost.
```

Figure 65: Up/Down script

Example of UP/Down script: After establishing or lost a connection, the router sends an email with information about establishing or loss a connection.

```
Up/Down Script

#!/bin/sh
# This script will be executed when PPP/WAN connection is established.

email -t name@domain.com -s "Conel router" -m "PPP connection is established."

Down Script

#!/bin/sh
# This script will be executed when PPP/WAN connection is lost.

email -t name@domain.com -s "Conel router" -m "PPP connection is lost."
```

Figure 66: Example of Up/Down script

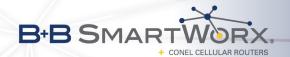

## 1.34 Automatic update configuration

In the *Automatic update* item it is possible to set the automatic configuration update. This choice enables the router to download the configuration and the newest firmware from the server automatically. The configuration and firmware files are stored on the server. To prevent possible unwanted manipulation of the files, downloaded file (tar.gz format) is controlled. At first, the format of the downloaded file is checked. Then the type of architecture and each file in the archive (tar.gz file) is controlled.

By *Enable automatic update of configuration* it is possible to enable automatic configuration update.

By *Enable automatic update of firmware* it is possible to enable firmware update.

| Item        | Description                                                                                                    |
|-------------|----------------------------------------------------------------------------------------------------|
| Source      | Where the router will download the firmware and configuration from:                                                                                                    |
|             | <ul> <li>HTTP(S)/FTP(S) server – updates are downloaded from the<br/>Base URL address below. Used protocol is specified by that ad-<br/>dress: HTTP, HTTPS, FTP or FTPS.</li> </ul>                                                                                                    |
|             | USB flash drive – Router finds current firmware or configuration in the root directory of the connected USB device.                                                                                                    |
|             | <ul> <li>Both – looking for the current firmware or configuration from both<br/>sources.</li> </ul>                                                                                                    |
| Base URL    | Enter the base part of the domain or IP address to download the updates from. Specify the communication protocol by the address (HTTP, HTTPS, FTP or FTPS).                                                                                                    |
| Unit ID     | Name of configuration (name of the file without extension). If the Unit ID is not filled, the MAC address of the router is used as the filename (the delimiter colon is used instead of a dot.)                                                                                                    |
| Update Hour | Use this item to set the hour (range 1-24) when the automatic update will be performed every day. If the time is not specified, automatic update is performed five minutes after turning on the router and then every 24 hours. If the detected configuration file is different from the running one, it is downloaded and the router is restarted automatically to make it run. |

Table 74: Automatic update configuration

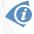

The configuration file name is from parameter Base URL, hardware MAC address of ETH0 interface and cfg extension. Hardware MAC address and cfg extension is connected automatically and it isn't needed to enter this. By parameter Unit ID enabled it defines the concrete configuration name which will be download to the router. When using parameter Unit ID, hardware MAC address in configuration name will not be used.

The *firmware file* name is from parameter *Base URL*, type of router and bin extension.

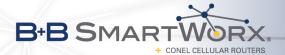

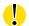

It is necessary to load two files (.bin and .ver) to the HTTP(S)/FTP(S) server. If there is uploaded only the .bin file and the HTTP server send wrong answer 200 OK (instead of expected 404 Not Found) when the device try to download the nonexistent .ver file, then there is a high risk that the router will download the .bin file over and over again.

The following examples find if there is a new firmware or configuration each day at 1:00 in the morning. The following example is for the ER75i v2 type of router.

- Firmware: http://router.cz/ER75i-v2.bin
- Configuration file: http://router.cz/temelin.cfg

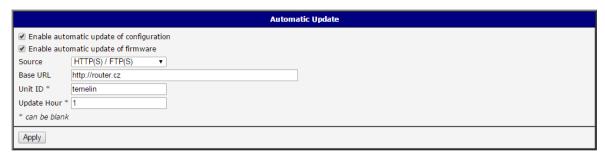

Figure 67: Example of automatic update 1

The following examples find if there is a new firmware or configuration each day at 1:00 in the morning. The following example is for ER75i v2 with MAC address 00:11:22:33:44:55.

- Firmware: http://router.cz/ER75i-v2.bin
- Configuration file: http://router.cz/00.11.22.33.44.55.cfg

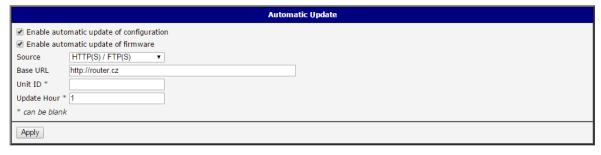

Figure 68: Example of automatic update 2

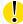

Firmware update can cause incompatibility of the user modules. It is recommended to update user modules to the most recent version. Information about the user module and the firmware compatibility is at the beginning of the user module's Application Note.

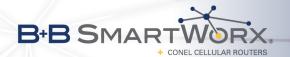

#### 1.35 User modules

Configuration of user modules can be accessed by selecting the *User Modules* item. It is possible to add new modules, delete them or switch to their configuration. Use the *Browse* button to select the user module (compiled module has tgz extension). The module is added using the *Add* button.

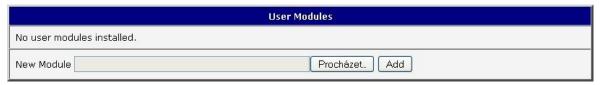

Figure 69: User modules

Added module appears in the list of modules on the same page. If the module contains index.html or index.cgi page, module name serves as a link to this page. The module can be deleted using the *Delete* button.

Updating of the module can be done in the same way like adding a new module. Module with a higher (newer) version will replace the existing module. The current module configuration is kept in same state.

Programming and compiling of modules are described in the programming guide.

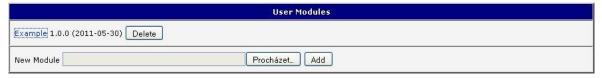

Figure 70: Added user module

There are for example these user's modules:

| Module name         | Description                                                                                                    |
|---------------------|----------------------------------------------------------------------------------------------------|
| MODBUS TCP2RTU      | Provides a conversion of MODBUS TCP/IP protocol to MDBUS RTU protocol, which can be operated on the serial line. |
| Easy VPN client     | Provides secure connection of LAN network behind our router with LAN network behind CISCO router.                |
| NMAP                | Allows to do TCP and UDP scan.                                                                                   |
| Daily Reboot        | Allows to perform daily reboot of the router at the specified time.                                              |
| HTTP Authentication | Adds the process of authentication to a server that doesn't provide this service.                                |
| BGP, RIP, OSPF      | Add support of dynamic protocols.                                                                                |
| PIM SM              | Adds support of multicast routing protocol PIM-SM.                                                               |

Continued on next page

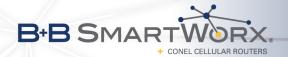

| Module name        | Description                                                                                                    |
|--------------------|----------------------------------------------------------------------------------------------------|
| WMBUS Concentrator | Allows to receive messages from WMBUS meters and saves contents of these messages to XML file.                                                                                        |
| pduSMS             | Sends short messages (SMS) to specified number.                                                                                                    |
| GPS                | Allows v2 router to provide location and time information in all weather, anywhere on or near the Earth, where there is an unobstructed line of sight to four or more GPS satellites. |
| Pinger             | Allows to manually or automatically verify the functionallity of<br>the connection between two network interfaces (ping).                                                             |
| IS-IS              | Add support of IS-IS protocol.                                                                                                    |

#### Continued from previous page

Table 75: User modules

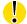

Attention, in some cases the firmware update can cause the incompatibility of used user modules. Some of them are are dependent on the version of linux kernel (e.g. *SmsBE* and *PoS Configuration*). It is recommended to update user modules to the most recent version. Information about the user module and the firmware compatibility is at the beginning of the user module's Application Note.

## 1.36 Change profile

To open the dialog box for changing profile select the *Change Profile* menu item. Profile switch is making by press the button *Apply*. Change take effect after restarting router by the help of button *Reboot* in web administration or by SMS message. It is possible select the standard profile or up to three alternative profiles. It is possible to copy actual configuration to selected configuration by selecting *Copy settings from current profile to selected profile*.

Example of usage profiles: Profiles can be used for example to switch between different modes of operation of the router (router has compiled a connection, the router has not compiled a connection and the router creates a tunnel to the service center). Change the profile can then be done using a binary input, SMS or Web interface of the router.

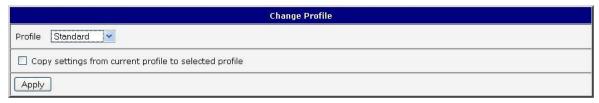

Figure 71: Change profile

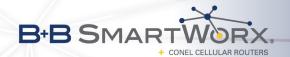

## 1.37 Change password

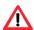

To change the access password, select the *Change Password* menu item.

In basic settings of the router the password is set on *root* in default. For the security of your network it is necessary to change this default password.

Type the new password twice and save it by pressing the *Apply* button.

Only the first 8 characters of the password are used for the authentication. Longer passwords are meaningless. This is the standard Unix Crypt mechanism. It won't be possible to enable the remote access to the router (in NAT) until the change of the password is done.

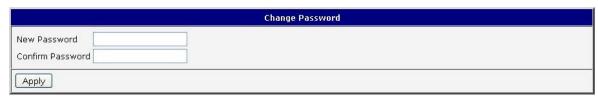

Figure 72: Change password

#### 1.38 Set real time clock

Disposable setting of the router internal clock can be invoked by pressing the *Set Real Time Clock* item in the main menu of the web interface. Date and time can be set manually through the *Date* and *Time* items. Always enter data in a format that is illustrated in the figure below. The clock can be also adjusted according to the specified NTP server. Finally, it is necessary to press the *Apply* button.

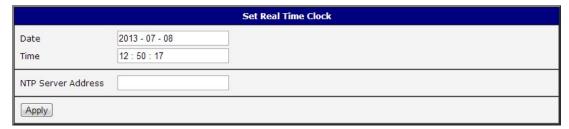

Figure 73: Set real time clock

#### 1.39 Set SMS service center address

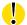

For industrial router XR5i v2 is not available Set SMS service center address item.

In some cases it is needed to set the phone number of the SMS service centre because of SMS sending. This parameter can not be set when the SIM card has set phone number of the SMS service centre. The phone number can be formed without international prefix xxx xxx xxx or with international prefix for example +420 xxx xxx xxx.

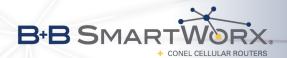

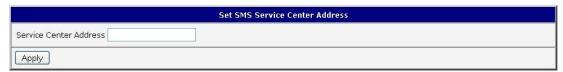

Figure 74: Set SMS service center address

#### 1.40 Unlock SIM card

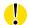

**(1)** 

For industrial router XR5i v2 is not available Unlock SIM card item.

Possibility to unlock SIM PIN is under *Unlock SIM Card* item. If the inserted SIM card is secured by a PIN number, enter the PIN to field *SIM PIN* and push-button *Apply*.

SIM card is blocked after three failed attempts to enter the PIN code.

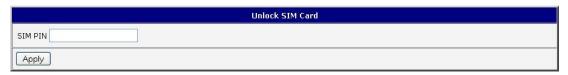

Figure 75: Unlock SIM card

#### 1.41 Send SMS

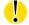

For industrial router XR5i v2 is not available Send SMS item.

Sending SMS messages is possible in menu *Send SMS*. The SMS message will be sent after entering the *Phone number* and text SMS (*Message*) and by pushing button *Send*. Maximal length of the SMS is 160 characters (to send longer SMS use e.g. the *pduSMS* user module).

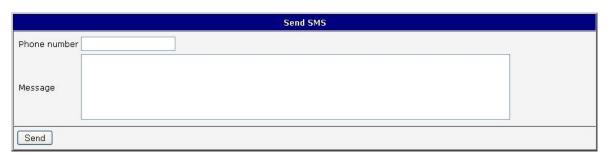

Figure 76: Send SMS

SMS message sending via HTTP request is in the form:

GET/send\_exec.cgi?phone=%2B420712345678&message=Test HTTP/1.1 Authorization: Basic cm9vdDpyb290

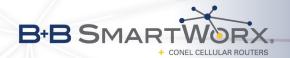

HTTP request will be sent to TCP connection on router port 80. Router sends an SMS message with text "Test". SMS is sent to phone number "420712345678". Authorization is in the format "user:password" coded by BASE64. In the example is used for root:root.

## 1.42 Backup configuration

The router configuration is possible to save by help of the *Backup Configuration* menu item. After clicking on this menu it is possible to check a destination directory, where it will save the router configuration.

## 1.43 Restore configuration

In case it is needed to restore the router configuration, it is possible in *Restore Configuration* menu item to check configuration by help *Browse* button.

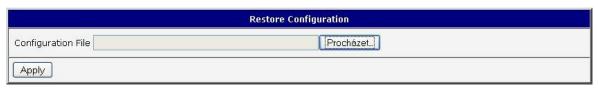

Figure 77: Restore configuration

## 1.44 Update firmware

To view the information about the firmware version and instructions for its update select the *Update Firmware* menu item. New firmware is selected via Browse button and update the following pressing the Update button.

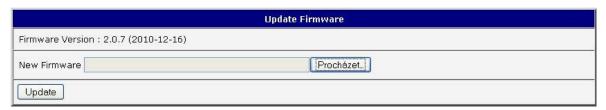

Figure 78: Update firmware

After successful firmware updating the statement about FLASH memory is listed:

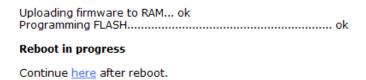

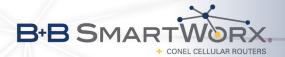

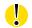

Upload firmware of different device can cause damage of the router! During updating of the firmware permanent power supply has to be maintained.

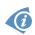

Starting with FW 5.1.0 mechanism to prevent multiple startup of firmware update is added.

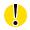

Firmware update can cause incompatibility of the user modules. It is recommended to update user modules to the most recent version. Information about the user module and the firmware compatibility is at the beginning of the user module's Application Note.

#### 1.45 Reboot

To reboot the router select the *Reboot* menu item and then press the *Reboot* button.

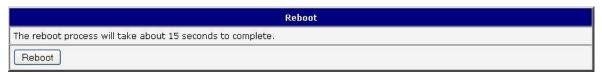

Figure 79: Reboot

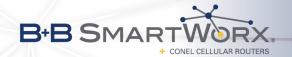

# 2. Configuration over Telnet

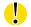

**Attention!** If the SIM card isn't inserted in the router, it is impossible for the router to operate. The Included SIM card must be activated for GPRS transmissions.

Monitoring of status, configuration and administration of the router can be performed by means of the Telnet interface. After IP address entry to the Telnet it is possible to configure the router by the help of commands. The default IP address of the modem is 192.168.1.1. Configuration may be performed only by the user "root" with initial password "root".

For Telnet exists the following commands:

| Command  | Description                                             |
|----------|---------------------------------------------------------|
| cat      | file contain write                                      |
| ср       | copy of file                                            |
| date     | show/change of system time                              |
| df       | displaying of informations about file system            |
| dmesg    | displaying of kernel diagnostics messages               |
| echo     | string write                                            |
| email    | Email send                                              |
| free     | displaying of informations about memory                 |
| gsmat    | sends AT commands (cdmaat for routers with CDMA module) |
| gsminfo  | displaying of informations about signal quality         |
| gsmsms   | SMS send                                                |
| hwclock  | displaying/change of time in RTC                        |
| ifconfig | displaying/change of interface configuration            |
| io       | reading/writing input/output pins                       |
| ip       | displaying/change of route table                        |
| iptables | displaying/modification of NetFilter rules              |
| kill     | process kill                                            |
| killall  | processes kill                                          |
| In       | link create                                             |
| Is       | dump of directory contain                               |
| mkdir    | file create                                             |
| mv       | file move                                               |
| ntpdate  | synchronization of system time with NTP server          |

Continued on next page

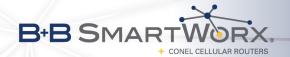

# Continued from previous page

| Command | Description                                  |
|---------|----------------------------------------------|
| passwd  | password change                              |
| ping    | ICMP ping                                    |
| ps      | displaying of processes information          |
| pwd     | dump of actual directory                     |
| reboot  | reboot                                       |
| rm      | file delete                                  |
| rmdir   | directory delete                             |
| route   | displaying/change of route table             |
| service | start/stop of service                        |
| sleep   | pause on set seconds number                  |
| slog    | displaying of system log                     |
| tail    | displaying of file end                       |
| tcpdump | monitoring of network                        |
| touch   | file create/actualization of file time stamp |
| vi      | text editor                                  |

Table 76: Telnet commands